**VIDYAPITH ACADEMY** A unit of **AITDC (OPC) PVT. LTD**.

IAF Accredited An ISO 9001:2015 Certified Institute.

Registered Under Ministry of Corporate Affairs

(CIN U80904AS2020OPC020468)

Registered Under MSME, Govt. of India. (UAN- AS04D0000207).

Registered Under MHRD (CR act) Govt. of India**.**

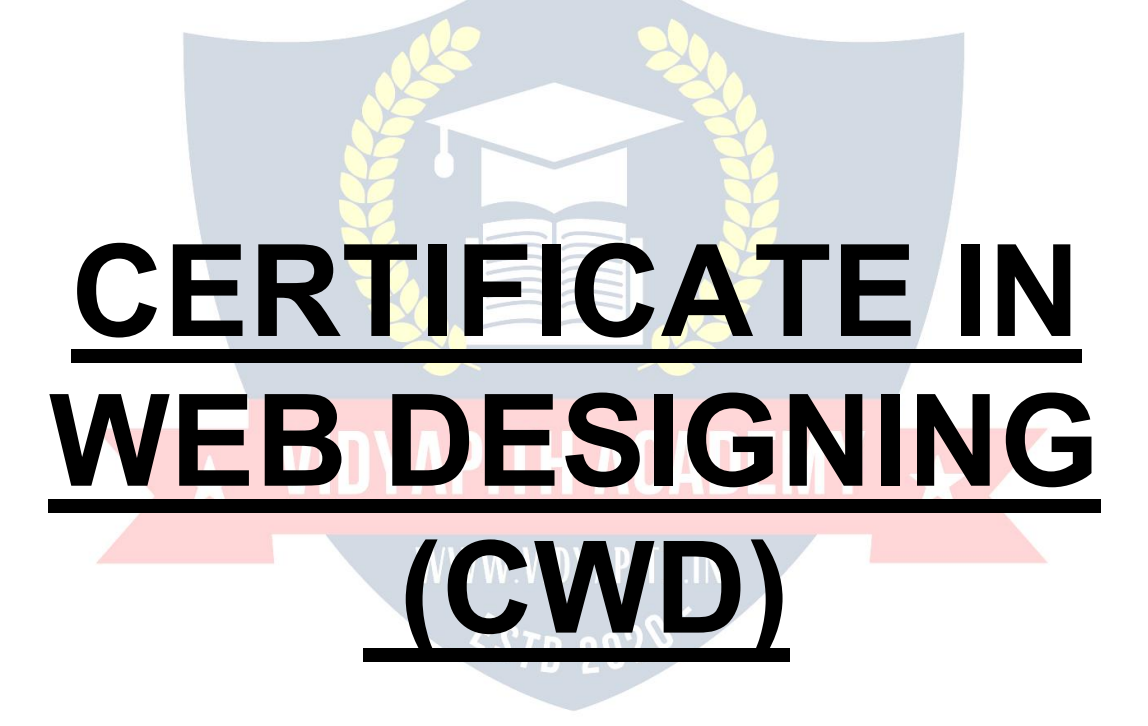

**TOPIC1: ADOBEPHOTOSHOP TOPIC2:WEBSCRIPTLANGUAGEHTML TOPIC 3: WEB EDITOR NOTEPAD TOPIC4:WEBBROWSERINTERNETEXPLORER TOPIC 5: WEB FRAMEWORK DREAM WEAVER PRACTICAL LAB ASSIGNMENT & VIVA VOICE**

# **"ADOBE PHOTOSHOP"**

#### **AdobePhotoshop**

Adobe Photoshop is a graphics editing progr[am](http://en.wikipedia.org/wiki/Graphics_software) developed and published by [AdobeSystems.](http://en.wikipedia.org/wiki/Adobe_Systems)

Adobe's2003"CreativeSuit[e"r](http://en.wikipedia.org/wiki/Adobe_Creative_Suite)ebrandingledtoAdobePhotoshop8'srenamingtoAdobe Photoshop CS. Thus, Adobe Photoshop CS6 is the 13th major [release](http://en.wikipedia.org/wiki/Adobe_Photoshop_version_history) of Adobe Photoshop. The CS rebranding also resulted in Adobe offering numerous software packages containingmultiple Adobe programs for a reduced price. Adobe Photoshop is released in two editions: Adobe Photoshop, and Adobe Photoshop Extended, with the Extendedhavingextra3Dimagecreation,motiongraphicsediting,andadvancedimage analysisfeatures.AdobePhotoshopExtendedisincludedinallofAdobe'sCreativeSuite offerings except Design Standard, which includes the Adobe Photoshop edition.

Alongside Photoshop and Photoshop Extended, Adobe also publishes [PhotoshopElements](http://en.wikipedia.org/wiki/Adobe_Photoshop_Elements)an[dPhotoshopLightroom,](http://en.wikipedia.org/wiki/Adobe_Photoshop_Lightroom)

collectivelycalled"TheAdobePhotoshopFamily".

In2008,Adobereleased[AdobePhotoshopExpress,](http://en.wikipedia.org/wiki/Adobe_Photoshop_Express)afree[web-based](http://en.wikipedia.org/wiki/Web_application)imageeditingtool to edit photos directly on blogs and social networking sites; in 2011 a version was released for the [Android](http://en.wikipedia.org/wiki/Android_(operating_system)) operating system and the [iOS](http://en.wikipedia.org/wiki/IOS) operating system.

#### **FileFormat**

Photoshop files have default file extension as .PSD, which stands for "Photoshop Document." A PSD file stores an image with support for most imaging options available in Photoshop. These include layers with [masks,](http://en.wikipedia.org/wiki/Mask_(computing)) transparency, text, [alphachannels](http://en.wikipedia.org/wiki/Alpha_compositing) and spot colo[rs,](http://en.wikipedia.org/wiki/Spot_color) clipping pat[hs,](http://en.wikipedia.org/wiki/Clipping_path) and [duotone](http://en.wikipedia.org/wiki/Duotone) settings. This is in contrast to many other file formats (e.g. .JPG or .GIF) that restrict content to provide streamlined, predictable functionality. A PSD file has amaximum height and width of 30,000 pixels, and a length limit of 3 Gigabytes.

Photoshop files sometimes have the file extension .PSB, which stands for "Photoshop Big" (also known as "large document format"). A PSB file extends the PSD file format, increasingthemaximumheightandwidthto300,000pixelsandthelengthlimittoaround 4[Exabyte.](http://en.wikipedia.org/wiki/Exabyte)ThedimensionlimitwasapparentlychosenarbitrarilybyAdobe,notbasedon computer arithmetic constraints (it is not close to a power of two, as is 30,000) but for ease of software testing. PSD and PSB formats are documented.

Because of Photoshop's popularity, PSD files are widely used and supported to some extent by most competing software. The .PSD file format can be exported to and from Adobe'sotherappslik[eAdob](http://en.wikipedia.org/wiki/Adobe_Illustrator)eIllustrat[or,A](http://en.wikipedia.org/wiki/Adobe_Illustrator)dobePremiereP[ro,](http://en.wikipedia.org/wiki/Adobe_Premiere_Pro)andAfterEffec[ts,](http://en.wikipedia.org/wiki/Adobe_After_Effects)tomake professional standardDVDs and provide [non-](http://en.wikipedia.org/wiki/Non-linear_editing)linear editin[g](http://en.wikipedia.org/wiki/Non-linear_editing) and special effects services,

suchasbackgrounds,textures, andsoon,fortelevision,film,andthe web.Photoshop's primary strength is as a [pixel-based](http://en.wikipedia.org/wiki/Raster_graphics) image editor, unlike [vectorbased](http://en.wikipedia.org/wiki/Vector_graphics) image editors. PhotoshopalsoenablesvectorgraphicseditingthroughitsPaths,Pentools,Shapetools,

Shape Layers, Type tools, Import command, and Smart Object functions. These tools and commandsareconvenient to combine pixel-based and vector-based imagesin one Photoshop document, because it may not be necessary to use more than one program. To create very complex vector graphics with numerous shapes and colors, it may be easier to use software that was created primarily for that purpose, such as Adobe Illustrat[or](http://en.wikipedia.org/wiki/Adobe_Illustrator) or [CorelDraw.](http://en.wikipedia.org/wiki/CorelDRAW) Photoshop's non-destructive Smart Objects can also import complex vector shapes.

#### **LanguageAvailabilities**

Photoshopisavailableinmorethan20languages.Thesearethefollowing:

ChineseSimplified,ChineseTraditional,Czech,Danish,Dutch,English,Finnish,French, German, Hungarian, Italian, Japanese, Korean, Norwegian, Polish, Portuguese, Romanian, Russian, Spanish, Swedish, Turkishand Ukrainian. Also Arabicand Hebrew as of Photoshop CS6.

#### **Plugins**

Photoshop functionality can be extended by add-on programs called [Photoshopplugins](http://en.wikipedia.org/wiki/Photoshop_plugin) (or plug-ins). Adobe creates some plugins, such as Adobe Camera Raw, but third-party companiesdevelopmostplugins,accordingtoAdobe'sspecifications.Somearefreeand some are commercial software. Most plugins work with only Photoshop or Photoshopcompatible hosts, but a few can also be run as standalone applications.

There are various types of plugins, such as filter, export, import, selection, color correction, and automation. The most popular plugins are the filter plugins (also known asa[n8bfp](http://en.wikipedia.org/wiki/8bf)lugins),availableundertheFiltermenuinPhotoshop.Filterpluginscaneither modifythecurrentimageorcreatecontent.Belowaresomepopulartypesofplugins,and some well-known companies associated with them:

- $\triangleright$  Colorcorrectionplugins
- $\triangleright$  Specialeffects plugins
- $\triangleright$  3Deffectsplugins

AdobeCameraRaw(alsoknownasACRandCameraRaw)isaspecialplug-in,supplied free by Adobe, used primarily to read and process raw image files so that the resultant images can be processed by Photoshop. It can also be used from within Adobe [Bridge.](http://en.wikipedia.org/wiki/Adobe_Bridge)

#### **Webworks–AWorkshop SeriesinWebDesign (Session Three)**

Tableof Contents:

1. WhatisPhotoshop?

- 2. about theWorkArea
- 3. ResizingImagesandSizeGuide
- 4. Selection
- 5. Cropping
- 6. ModifyColorandEffects
- 7. Layers
- 8. Text Editing
- 9. Gradients
- 10. FileType:GIForJPG

#### **1. Whatis Photoshop?**

Adobe Photoshop isaprofessionalimage editingsoftwarepackagethat canbeusedby experts and novices alike. While this handout offers some very basic tips on using the toolsavailableinPhotoshop,morecomprehensiveguidancecanbeaccessedontheweb or in the help menu of your version of Photoshop. The version used for this tutorial is Adobe Photoshop CS.**2. about the Work Area**

The work area can be intimidating to work with because of all the complex functionality but with a quickbreakdown of the available featuresand their uses, you will be readyto comfortably navigate the work area with ease. The work area in Photoshop has the following basic functionality.

#### **Features:**

# WWW.VIDYAPITH.IN

- **• MenuBar–**thisiswhereyoucanaccessmostofthecommandsandfeaturesin Photoshop
- **• DrawingPalette –**wheretheimagebeingworkedonwill appear
- **• Options bar**
- **• Contentsensitivedisplayoftooloptions–** changesasdifferenttoolsareselected
- **• DisplayusingWindow>OptionsorClickatoolinthetoolbox.**

#### **Lasso options bar**

**• Toolbox -**forcreatinganeditingimages(displayorhideusingWindows>Tools)

- **• Palettes-**tomonitorandmodifyimages(thereare5palettesbydefault)
- **• PaletteWell -**toorganizepalettesinworkarea
- **•** Dragapalette'stabintothepalettewelltostoreitinthepalettewell

#### **• Onceinthepalettewell clickonthepalettetab touseitWebworks.**

#### **3. Resizing ImagesandSizeGuide**

Whenworkingwithimagesforawebsite,youwillneedtoresizeyourimagestosuityour particular purpose. Here is a basic guide that can help you decide on what is suitable. (Theunits usedhere are pixels, which are standardunits acrossallcomputerplatforms. The conversion between pixels and inches is roughly  $1" = 72$  pixels or  $1 \text{cm} = 28$  pixels) to use this particular unit of measure you will need to adjust your preference settings by selecting Edit > Preferences > Units and Rulers and changing the units and rulers to measure in pixels.

#### **4. Selection**

There are several ways to select images or portions of images in Photoshop. Here are few basic methods to do so:

#### **Addingtoa Selectionandmakinga square**

- UsetherectangularSelectionToolontheToolboxtoselectareatoworkon.
- Toaddtoaselection, hold Shiftbeforedragging.
- Tomaketheselectionexactlysquare,startdragging,thenhold Shift.
- YoucanpressCtrl+Dto"deselect"andremovetheselectionatanytime.

EllipticalSelectionsandsubtractingSelections

- HolddownontheSelectionToolontheToolbar,andchoosethe Ellipse.
- Tomovetheselection,justclickinsideitanddrag.
- HoldingAltwhileselectingsubtractsthatareafromtheselection

#### **5. Cropping**

Cropping is the process of removing portions of an image to create focus or strengthen the composition.

YoucancropanimageusingthecroptoolandtheCropcommand. To crop

an image using the Crop command:

- Selectthepartof theimageyouwanttokeepbydoingoneofthefollowing:
- Withtherectangle,roundedrectangle,or ellipticalmarquee, drag overtheareayou want

Toselect.

- HolddownShiftasyoudragtoconstrainthemarqueetoasquareorcircle.
- To drag a marquee from its center, hold down Alt (Windows) or Option (Mac OS) after you begin dragging.
- ChooseImage>Crop.

Tocropanimageusingthecroptool:

- Selectthecroptool.
- Pressentertoapplytheselectiontothecroppedarea.

#### **6. ModifyColor and effects**

Photoshophasmanypowerfultoolstomodifythecolorandeffectsofimages.Youshould experiment with a few options under the Filters menu to view a few of the available effects. Some that you may like to try out are:

- To improve the appearance of an image you can simplyselect: Image> Adjustments > Auto Levels/Contrast/Color
- Filterscanbeusedtoachieveaspecialeffect.Thesearefuntoplaywith!Some examples are:
- Liquefy–toeditoutunwantedareasofyourpictureswithcolorfulswirls
- ArtisticFilters-togiveartisticflaretoasimpleimage

• Textures-tochangethelookandfeelofanimage

#### **7. Layers**

- TheLayerswindowshowsthevariouslayersthatyourimageismadeupof.Workshop Committee of Technology Assist by Students Web works
- Tomake a newlayer, click the NewLayer button (F)orselectingLayer > New> Layer in the menu bar.
- The backgroundlayercannot be removed,since ithasto serve asthe background"for the entire image.
- Toworkonadifferentlayer,clickonthatlayer.Theeyeballwillappearnexttothatlayer.
- Youcandraglayersupanddownthelist.
- Remember–createanewlayerforeachpartofyourimage. Thisallowsyoutogoback and edit the layers individually.

IDYAPITH ACADEMY

#### **PhotoshopLayers palette:**

- A. Layerspalettemenu
- B. Layer set
- C. Layer
- D. Layerthumbnail
- E. Layereffect
- F. newlayericon eyeball
- 8. Text Editing
- Toedittextonthetype layer:
- Alwaysuseanewlayertocreatetext
- Selectthehorizontaltypetoolortheverticaltype tool.
- Select the type layer in the layers palette (which will appear with the icon next to it), or click the text flow to automatically select a type layer.
- Clicktosetinsertionpointorselectoneormorecharactersyouwanttoedit
- Enter text and format as desired using the character palette (display character palette using: Window > Character or click Character palette tab if the window is open but not visible)
- Commitchangestotypelayerbyeither:
- ClicktheCommitbuttonintheoptionsbar
- PresstheEnterkeyonthenumerickeypad.
- PressCtrl+Enteronthemainkeyboard(Windows)orCommand+Return(Mac OS).
- Select anytoolin the toolbox, clickin the Layers,Channels,Paths,Actions, History, or Styles palette, or select any available menu command.

#### **9. Gradients**

Gradientsareagreatwaytointroduceflashy,eye-catchinggraphicsinyourpages.Word ofcaution–usethemcarefully!Abusinggradientsmayresultinconfusedvisitors.Locate this button on the toolbar and click on it. Notice that the toolbar underneath the menus havechangedto:Clickonthesmallbarnexttothemini-gradient(thisisapreviewofthe actualgradient), and amenuof various gradients will show up: You can also change the propertiesofthegradientbyclickingonthegradientpreviewbox.Anewdialogboxtitled "GradientEditor"willopen.Pickinganyboxisfine,butfornow,justpickstheboxwithan orange background and a yellow stripe. Create a new image, and take your cursor and dragit across. Dependingonhowyou dragthemouse,you will get agradient.Havefun experimenting! Workshop Committee of Technology Assist by Students Web works

#### **10. Filetype:GIForJPEG**

Whenconsideringwhatformattosaveimagesintherearethreebasicthingstoconsider: color,sizeandcompressionwhichaffectstheloadingtime.Makingimagefilessmalleris useful for transmitting files across networks and for archiving libraries of images. This saves disk space and improves transmission time. It takes longer to decode and view a JPEGimagethantoviewanimageofasimplerformatsuchasGIF.ThususingJPEGis essentially a time/space tradeoff: you give up some time in order to store or transmit an imagemorecheaply.GIFissuperiorinimagequality,filesize,orboth.EditingtoolsCrop**.**

DodgeandBurntoolsaffectthetone,respectivelylighteninganddarkeninganarea.Blur, Sharpen, and Smudge affect thefocus in a chosen area. Similareffects can befound in "Filters." Clone stamp samples from anotherarea. Good for removing specks and other imperfections.Resampleoftenanduseshortstrokeswhencloningalargearea.Healing

Brush and Patch Tool are similar to Clone Stamp, but preserve lighting/shading and texture. Avoid crossing into dissimilar (in tone or texture) areas.

#### **Filters**

BlurandSharpenfiltersareoftenusedinconjunctionwithselectiontools.Best choices:

**Gaussian Blur:** Especiallyuseful tode-emphasize backgroundandforegroundobjects. Motion Blur also works well.

**UnsharpMask**.Increasescontrastalongperceivededges."Threshold"determineshow high contrast must be to be affected (Default  $= 0$ , sharpens all; higher settings sharpen onlyhigh-contrastareas).Unlimitedspecialeffects.Posterize,mosaic,emboss,halftone, chrome, you name it…go nuts!

#### **Optimizingfor the Web**

File size is more important for Web graphics, since download times are a consideration. Sincecomputermonitorsareunabletodisplayimagesataresolutionhigherthan96ppi, images for the Web should be smaller files to begin with. Slicing images into pieces further improves download time. HTML code for the resulting table becomes embedded in the file. File sizes can be further reduced in a couple of ways: JPG is the format of choice when subtle gradations of color are involved, as with a photograph. The amount ofdetaillostincompressionwhensavingasaJPGiscontrolledbychoosingalow(small file size), medium, or high (larger file size) quality file. Detail loss is cumulative, so reworkingandresavingJPEGsshouldbeavoided.GIFisthebestformatforsharpedged graphic images with flat, limited colors. GIFs also preserve transparency; JPGs do not. Though "lossless" compression is used, GIFs are limited to 256 colors (8- bit). The size of a GIF file can be reduced by further limiting the number of colors, by applying "lossy" compression,orbyacombinationofthetwomethods.Filesizesandestimateddownload times for JPG, GIF, and PNG images can bepreviewed in Image Ready or by choosing "Save for Web" in Photoshop.

#### **Tools**

Upon loading Photoshop, a sidebar with a variety of tools with multiple image-editing functionsappearstotheleftof thescreen.Thesetoolstypicallyfallunderthecategories of drawing; painting;measuringandnavigation; selection;typing; and retouching. Some tools contain a small triangle in the bottom right of the toolbox icon. These can be expanded to reveal similar tools. While newer versions of Photoshop are updated to include new tools and features, several recurring tools that exist in most versions are discussed below.

#### **Pen Tool**

Photoshop includes a few versions of the pen tool. The pen tool creates precise paths that can be manipulated using anchor points. The freeform pen tool allows the user to drawpathsfreehand,andwiththemagneticpentool,thedrawnpathattachescloselyto outlines of objects in an image, which is useful for isolating them from a background.

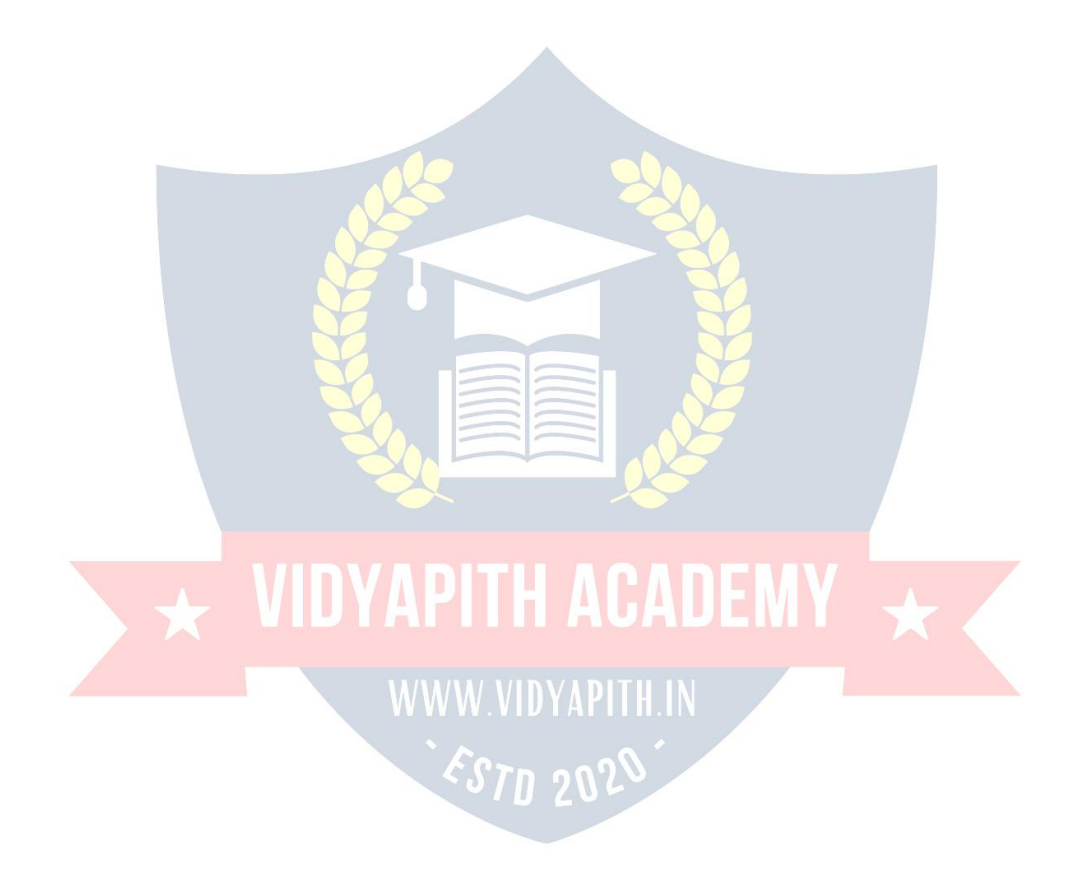

#### **Measuring and navigation**

The eyedropper tool selects a **color** from an area of the image that is clicked, and samplesitforfutureuse.Thehandtoolnavigatesanimagebymovingitinanydirection, and the zoom tool enlarges the part of an image that is clicked on, allowing for a closer view.

#### **Selection**

Byusingpathselectiontool,wecanselectpath nodes.

#### *Cropping*

Thecroptoolcanbeusedtoselectaparticularareaofanimageanddiscardtheportions outsideofthechosensection.Thistoolassistsincreatingafocuspointonanimageand excluding unnecessary or excess space. Cropping allows enhancement of a photo's compositionwhiledecreasingthefilesize.The"crop"toolisinthetoolspalette,whichis located on the right side of the document.

#### *Slicing*

The "slice" and slice select tools, like the croptool, are used inisolating parts of images. Theslicetoolcanbeusedtodivideanimageintodifferentsections,andtheseseparate partscanbeusedaspiecesofawebpagedesignonceHTMLandCSSareapplied.The slice select tool allows sliced sections of an image to be adjusted and shifted.

#### *Moving*

Onceanareaofanimageishighlighted,themovetoolcanbeusedtomanuallyrelocate the selected piece to anywhere on the canvas.

#### *Marquee*

The marquee tool can make selections that are single row, single column, rectangular and elliptical. An area that has been selected can be edited without affecting the rest of theimage.Thistoolcanalsocropanimage;itallowsfor bettercontrol.Incontrasttothe crop tool, the "marquee" tool allows for more adjustments to the selected area before cropping. The only marquee tool that does not allow cropping is the elliptical.

#### *Lasso*

The lasso tool is similar to the "marquee" tool; however, the user can make a custom selection by drawing it freehand. There are three options for the "lasso" tool – regular, polygonal, and magnetic. The regular "lasso" tool allows the user to have drawing capabilities. Photoshop will complete the selection once the mouse button is released. The user may also complete the selection by connecting the end point to the starting point. The "marching ants" will indicate if a selection has been made. The "polygonal lasso" tool will only draw straight lines, which makes it an ideal choice for images with manystraightlines.Unliketheregular"lasso"tool,theusermustcontinuallyclickaround theimagetooutlinetheshape.Tocompletetheselection,theusermustconnecttheend

point to the starting point just like the regular lasso tool. "Magnetic lasso" tool is considered the smart tool.

#### *Quick Selection*

The quick selection tool selects areas based on edges, similarly to the magnetic lasso tool. The difference between this tool and the lasso tool is that there is no starting and endingpoint.Sincethereisn'tastartingandendingpoint,theselectedareacanbeadded on to as much as possible without starting over.

#### *Magic Wand*

The magic wand tool selects areas based on pixels. The user only needs to click once, and this tool will detect pixels that are very similar to each other. If the eye dropper tool is selected in the options bar, then the magic wand can determine the value needed to evaluatethepixels;thisisbasedonthesamplesizesettingintheeyedroppertool.When the image requires more than a few clicks, this tool becomes a disadvantage. The user must decide what settings to use or if the image is right for this tool.

#### *Eraser*

The eraser tool does exactly what it's called. It erases an image based on the layer it is on. If the user is on the text layer, then any text that the tool is dragged across will be erased.Theerasedareawillconvertthepixelstotransparent,unlessitisthebackground layer. The size and style of the eraser can be selected in the options bar. This tool is unique in that it can take the form of the paintbrush and pencil tools. In addition to the straighterasertool, therearetwomoreavailableoptions–backgrounderaserandmagic eraser.

#### **Typing**

Photoshop also provides toolsfor adding and editing text. The type tools create an area where text can be entered, and the type mask tools create a selection area that hasthe shape of text. The type tool creates vector-based text, so symbols, letters and numbers in various fonts and colors can be re-sized while maintaining the same quality.

#### **Retouching**

Thereare several tools that areused for retouching, manipulating and adjusting photos, such as the clone stamp, eraser, burn, dodge, and smudge and blur tools. The clone stamp tool samples a selected portion of an image, and duplicates it over another area using a brush that can be adjusted in size, flow and opacity. The smudge tool, when dragged acrosspartof animage, stretchesand smudgespixelsasif theyarerealpaint, andtheblurtoolsoftensportionsofanimagebyloweringtheamountofdetailwithinthe adjusted area.

#### *Content-aware*

Content-awareness is a useful aspect of Photoshop where image editing is done automaticallyandintelligently.Itcomesintwoforms[,content-](http://en.wikipedia.org/wiki/Content-aware_scaling)awarescalin[g,a](http://en.wikipedia.org/wiki/Content-aware_scaling)ndcontent aware filling, in which elements in a background automatically recompose according to

the areasa userof the program decides to fill or scale. More specifically, content-aware scaling works by rescaling an image and causing its content to adapt to the new dimensions and preserving important areas of it. Content-aware filling functions by matchingtone,color,andnoiseofanareaoftheimagethatcontainedanobjectordetail in which the user decides to remove.

#### *Healingtools*

With improvement retouching tools like the Clone Stamp tool and Healing Brush tool, imperfections of an image can easily be removed. These tools essentially function by locating a source point (or multiple source points) that can be scaled or rotated in order to cover an imperfection or unwanted detail in a specific area of an image.

#### *Puppet wrap*

Similar to the content-aware tool, the puppet warp tool reveals Photoshop's intelligence by allowing a user to reposition an object in an image such as a flower orarm. This is donebyusingpointsthatoutlinethestructureofanobjectandeasilyrepositioninginthe wanted orientation.

#### **Video Editing**

I[nAdobe](http://en.wikipedia.org/wiki/Adobe_Systems)CS5Extendededition,videoeditingiscomprehensiveandefficientwithabroad compatibilityofvideofileformatssuchasMOV,AVI,MPEG-4,andFLVformatsandeasy workflow. Using simple combination of keys video layers can easily be modified, with other features such as adding text and the creation of animations using single images.

#### **3D**

With the Extended version of Photoshop CS5, 2D elements of an artwork can easily become three-dimensional with the click of a button. Extrusions of texts, an available library of materials for three-dimensional and even wrapping two-dimensional images around3DgeometryareallpossiblewiththisversionofPhotoshop.Realismcanalsobe added to an image using the 3D features of Photoshop such as animating imagebased lights and [depth](http://en.wikipedia.org/wiki/Depth_of_field) of field.  $\delta T$ d 20 $\mathcal{L}$ 

#### **Mobile integration**

[Third-party](http://en.wikipedia.org/wiki/Third-party_software_component)pluginshavealsobeenaddedtothemostrecentversionofPhotoshopwhere technologies such as the [iPad](http://en.wikipedia.org/wiki/IPad) have integrated the software with different types of applications. Applications like the [Adobe](http://en.wikipedia.org/wiki/Adobe_Systems) Eazel painting app allows the user to easily create paintingswiththeirfingertipsanduseanarrayofdifferentpaintfromdrytowetin order to create rich color blending.

#### **CameraRaw**

WiththeCameraRawplug-in[,RAW](http://en.wikipedia.org/wiki/Raw_image_format) imagescanbeprocessedwithoutthe useof [AdobePhotoshop](http://en.wikipedia.org/wiki/Adobe_Photoshop_Lightroom) Light ro[om,](http://en.wikipedia.org/wiki/Adobe_Photoshop_Lightroom) along with other image file formats such as JPEGs, TIFFs, or PNGs. The plug-in allows users to remove noise without the side-effect of oversharpening, add grain, and even perform post-crop vignetting.

# **WEBSCRIPTLANGUAGEHTML**

#### **IntroductiontoHTML**

**HTML (Hypertext Markup Language)**is used to create document on the World Wide Web. It is simply a collection of certain keywords called 'Tags' that are helpful in writing the document to be displayed using a browser on Internet. It is a platform independent language that can be used on anyplatform such asWindows, Linux, Macintosh,and so on. To display a document in web it is essential to mark-up the different elements (headings,paragraphs,tables,andsoon)ofthedocumentwiththeHTMLtags.Toview a mark up document, user has to open the document in a browser. A browser understands and interpret the HTML tags, identifies the structure of the document (which part are which) and makes decision about presentation (how the parts look) of the document.HTML also provides tags to make the document look attractive using graphics, font size and colors. User can make a link to the other document or the different section of the same document by creating Hypertext Links also known as Hyperlinks.

## **WEBDESIGNING**

**Website:** CollectionofWebPagesandWebPagesismadebyHTMLTags. **Internet:**24HourspresenceonInternetwithWorldWide Reach. **Webdesigning:StaticSite:**WithoutDatabase|Photoshop(WebTemplates/ Homepage) HTML|DHTML Dreamweaver|FlashAnimation|Css&DivTag. **Webdevelopment:DynamicSite:** DatabaseSite|JavaScript|ASP.NET|PHP|Ms- Access | MySQL | Sql Server

**RequirementforWebsite:**DomainName|Hosting(ServerSpace)|Website

**HTML - Hyper Text Markup Language** The language used to develop web pages is calledHTML.HTMListhelanguageinterpretedbyaBrowser.Webpagearealsocalled html documents. HTML is a set of special codes. HTML isspecified on TAGS.

**Forcreation ofHTML fileswe required twoways:**

**Editor:**ForwritingpurposeormakingHTMLfilesNotePadisbesteditoritis support coding language.

**Browser:** For output display there are of two type of browsers Internet Explorer and Netscape Navigator.

Thecontentsof **HTML**pagearewrittenin **Tags/Attributes**.

**HTMLTags:**Tagsareinstructionsthatoneembeddeddirectlyintothetextofthe document. An HTML tag is a signal to a browser that it should do something other than just throwtext up on the screen. Byconnection all HTML tags begin with an open angle bracket (<) and end with a Closes angle Bracket (>) **HTML** tagscan be of two types:

**Paired Tags:** A tag is said to be paired tag if it, along with a companion tag, close the text.

**Singular Tag:** The second type of tag is the singular or stand-alone tag. It does not have a companion tag.

**TagAttributes&Value:**AdditionalinformationsuppliedtoanHTMLtagis known as Attributes of a tag. Attributes are written immediately following the tag, separated by a space. **Like:**

**<HRSize=5Color="Red"Width=70%Align="Right">**

HereHR **INTELLITE IN Tag** 

Size, Color, Width, Align = Attributes

5, Red, 70%, Right= WALKING Malues

#### **Basicstructure ofHTMLDocument:**

Every**HTML**programhasarigid structure.

**<HTML>** StartTag|OpeningScript

**<HEAD>** Informationplacedinthissectionisessentialtotheinnerworkingof the

document and has nothing to do with the content of the document.

**<TITLE>**Explanation of page purpose, Display in Title Bar of I.E.

**</TITLE>** ClosingTag

**</HEAD>** ClosingTag

**<BODY>** InformationandLinks/SecondaryLinks/Footersmeananytypeof Text or Graphics for Page.

**</BODY>** ClosingTag **</HTML>** ClosingTag|ClosingScript

**ParagraphBreaks:**Ablanklinealwaysseparateparagraphsintextualmaterial.Thetag that provides this functionality is <P>.<P>tag is used to create a new paragraph.

**Line Breaks:** When text needs to start from a new line and not continue on the sameline, the <BR> tag should be used.

**HeadingStyle:**HTMLsupportssixdifferentlevelsofheadings.Thehighest-levelheader format is

<H1>andthelowestlevelis<H6>.

**AlignAttribute:**Alignmentattributesareoftenusedwiththetext,image.

**Align=Left/Center/Right<H1 Align="Left">Soft Brain</H1>**

**DrawingLines:**Thetag<HR>drawslinesandhorizontalrules.TheAttributestothe <HR>tagare:

**<HRSize=5Color="Red"Width=70%Align="Right">**

**TextLevelElements:**TextlevelElementschanges theappearancetofunctionof text.

**Bold:** Boldelement<B>and</B>causestexttoappearinaboldtypeface.

#### **<B>SoftBrain</B>**

Italic: Italicelement<I>and</I>causesthetexttoappearinItalictypeface.

#### **<I>SoftBrain</I>**

**Underline:**Underline element <U> and </U> causes text to underline.

**<U>**

#### **Soft Brain </U>**

**Strike:** Strikeelementindicatesthattextenclosedin<S>and</S>villhave a line drawn in the middle of text.

#### <S>SoftBrain</S>

**Teletype:** Teletypeelementchangesthefontlikeamonospacedtypewriterfont.

#### **<TT>SoftBrain</TT>**

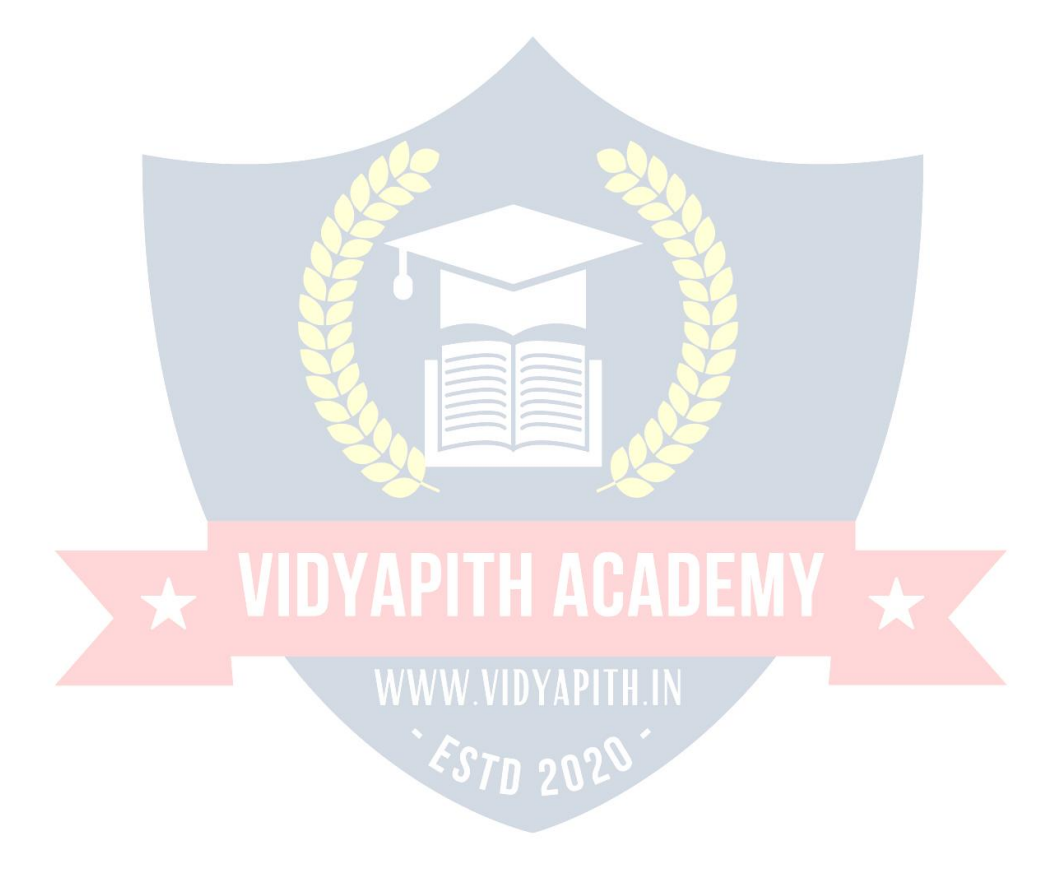

**Superscript:** Raisedonepointtextupperword15thAugustorSoftBrainTM.

**15 <SUP> th </SUP>August 15th August**

**Subscript:**TextRaiseddownonepointdownward.

**H<sub>2</sub>SO<sub>4 </sub> H2SO4**

**ControllingFontSizeandColor:**Alltextspecifiedwithinthetags<Font>and</Font> will appear in the font size and color as specified as attributes of the Tag **<Font>**The attributes:

**Face=**Setsthefonttobespecifiedfontname.

**Size=**Setsthesizeofthetext.Sizecantakevaluesbetween1to7.

**Color=**Setsthecolorofthetext.

**<Fontface="Arial"size=4color="green">**SoftBrainInformaticsTechnologyPvt. Ltd. **</Font>**

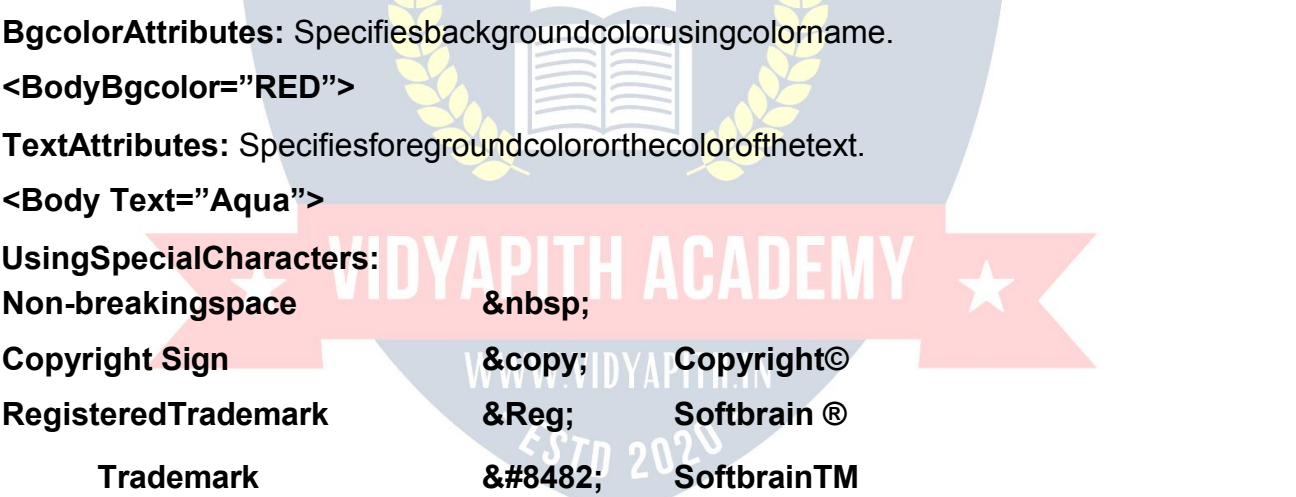

#### **LIST STYLE**

Listsarethebestmethodoforganizinginformationandpresentingitinastructure fashion basically there are three kinds of lists. They are:

**Ordered List (Numbering):** An ordered list start with the tag <ol> and ends with </ol>. EachListItem<Li>startwithtag<Li>.Iftag<Li>isnotpresentatthebeginning;thelisted items appear on the same line.

**Using Attributes:Type Attribute type="1"** will give Counting numbers (1, 2..........) **type="A"** will give Uppercase letters (A, B.........) **type="a"** will give Lowercase letters (alb..........) **type="I"**willgiveUppercaseRomannumerals.(I,II, III......)**type="i"**willgive Lowercase Roman numerals.(ixia. )

**Start Attribute:** Thestartattributeallowsyoutospecifythebeginning ofthelist's numbers. **(Start="1")**

**UnorderedList(Bullet):**Weusethetag<UL>and</UL>forunorderedList. **AttributesofUnorderedList**

**type="circle" type="square" type="disc"**

**Definitionlist:**Thedefinitionlistusesthe<DL>starttagandthe</DL>endtagtocreate a definition list. Definition list consists of two parts.

**Definition term=Appears after the Tag <DT> Definitiondescription=AppearaftertheTag<DD> Result in Internet Explorer**: **KEYBOARDANINPUTDEVICE**

# **ADDITONOFGRAPHICS/IMAGESINHTMLDOCUMENTS**

Otherthantext,HTMLallowsplacingofstaticandanimatedimagesinanHTML page.

ThecommonlyusedimagefiletypesareGIF(GraphicInterchangeFormat)JPEG(Joint Photographic Experts Group) also called as JPG. To add an image in HTML document, you just need to include the <IMG> tag with a reference to the desired image. The

<IMG>(image)tagisanemptyelement(i.e.itdoesn'trequireaclosing tag).

**<IMGSRC="imagename.gif">**

**<IMGSRC="imagename.jpg">**

**ImageElement Attributes:**

**Align AttributeswithText:Align=Top/Middle/ Bottom**

#### **E.g.:<Imgalign="middle"src="picture.gif">**

#### **AlignAttributeswithFloatingImage:Align=Left/ Right**

**Border:**specifiesthesizeof thebordertoplacearoundtheimage.

**Height:** specifiestheheightofthe image.

**Width:** specifiesthewidthofthe image.

**Hspace:** indicatestheamountofspacetotheleftandrightofthe image.

**Vspace:** indicatestheamountofspacetothetopandbottomofthe image.

**Alt Attribute:**ALTattributeforthe<IMG...........>tagallowsforsubstitutionofadescription stringoftexttoholdtheplaceoftheimage.

### **<ImgAlt="SuccessIsAJourney"Src="Image.jpg"> Alt**

**working for text**

**<ahref="filename.html"title="SuccessIsAJourney">linkcontent</a>**

# **CREATINGTABLES**

Table present information in the form of rows and columns. To include a table in your webpagesyoufirstneedtocreatethetablestructureandforthatyouuseHTML'sTable Tags.

**<TABLE>**Thetable'sbeginningwitha<TABLE>tagandtheendwitha </TABLE>tag.

**<TR>**Thetablerowelement<TR>withanoptional</TR>endtagcreatesa horizontal row of cell.

**<TH>**Thetableheading<TH>withanoptional</TH>createsleadingcells.

**<TD>**Thetabledataelement<TD>tagswithanoptional</TD>endtag.

**Table Attributes:<Align>Attribute:**

**<TableAlign="Left"/"Center"/"Right">**

**<Border>Attribute: <Table Border=5>**

**BgcolorAttribute:<TableBgcolor="ColorNameorColorValue">**

**<TrBgcolor="ColorName">**

**<TdBgcolor="ColorName">**

#### **<ThBgcolor="ColorName">**

**BackgroundAttribute:**ThissetsanimageontheBackgroundof table.

### **<TableBackground="Computer.jpg">**

**Caption:This**tagisoptionalanditcontainstablesdescription.

#### **<CaptionAlign=Top/Bottom/Left/Right>CaptionText</Caption>**

### **Width & Height Attribute: <Table Width="300" Height="400">**

**Cell spacing Attribute:** You can use cell spacing attribute to control the spacing between each cell in the table.

#### **<Table Cell spacing="Number">**

## **CellpaddingAttribute:(Spaclinebetweencellcontentandcellborder)**

#### **<TableCellpadding="Number">**

**RowspanAttribute:**Therowspanattributeisusedinacelltomakethecell's content merge with another cell in a row.

**<TdRowspan="Number"> <ThRowspan="Number">**

**ColspanAttribute:**SimilartoROWSPAN,COLSPANattributeisusedinacellto make the cells content merge with another cell in a column.

# **<TdColspan="Number"><ThColspan="Number">**

# **LINKINGDOCUMENTS**

**LINKS:**HTMLallowslinkingtootherHTMLdocumentsaswellasimages.

ClickingonaSectionoftextoranimageinonewebpagewillopenanentirewebpageor an image. The text or an image that provides such linkages is called Hypertext, a Hyperlink or a Hotspot. Every Hyperlink.

- 1. Appearsinbluecolor.
- 2. Thehyperlinktext/imageis underlined.
- 3. When the mouse cursor is placed over it, the standard arrow mouse cursor changes to the shape of a hand.

Thebluecolor,whichappearsbydefault,canbeoverridden.Tochangethese linkcolorstherearethreeattributesthatcan bespecifiedwiththe<BODY>tag.These are:

**Link:**Changethedefaultcolorofahyperlinktowhatevercolorisspecifiedwiththistag. **Alink:(ActiveLink)**Changesthedefaultcolorofahyperlinkthatisactivatedtowhatever color is specified with this tag.

**Vlink:(VisitLink)**Changesthedefaultcolorofahyperlinkthatisalreadyvisitedto whatever color is specified with this tag.

**The Anchor Tag:** Anchor elements are used to link between two or multiple HTML documents."Anchor" tag starts with <A>and enclose with </A>.The <A>tag requires the **HREF**attributeand**(hyperlinkreference)**attributeacceptstheURLofthelinkedpage.

**<AHREF="filename.html">content</A>**

**Everyhyperlinkhastwocomponents:**Thesourceandthedestination.

**<ahref="http.//[www.yahoo.com/">OP](http://www.yahoo.com/)ENYAHOOSITE</A>**

**Images As Hyperlink:** Just as text can act as a Hyperlink, so also images can act ashyperlinks.

**<Ahref="abc.html"><imgsrc="image.jpg"></A>**

**ExternalLink:** linkswithotherhtmldocument.

**InternalLink:**linkinasamedocument.Theanchorelementisusedtocreateboth external and internal links.

**NameAttribute:**NamedAnchorisusedtocreatelinkstoaspecifiedsectionwithin document.

**Thisisatwostepprocess:** AtTopof pageafterBodyTag

**<ANAME="LOCATION">**

AtbottomofpagebeforeBodyTag

**<AHREF="#LOCATION">Content</A>**

**MARQUEE**

**MarqueeTag:** Forscrollingtextand image.

#### **<Marquee>----------------------- </Marquee>**

#### **MarqueeAttributes**

<Marqueebehavior="slide"> </marquee>**Inthistextscrollsforonetime only.**

<Marqueebehavior="alternate"></marquee>**Inthistextwillscrollcontinuouslyleft to right.**

<Marqueebehavior="scroll"></marquee>**Inthistextwillscrollcontinuously.**

#### **For direction of scrolling**

<Marquee behavior="slide" direction="right"/"up"/"down">

### **Forbackground color/width/height**

<Marquee behavior="slide" bgcolor="red" direction="right" width="500" height=20>

### **Forspeedcontrollingin marquee**

<Marquee scroll amount=1 maximum slow & 1000 maximum fast> <Marqueescrolldelay=1000maximumslow&1maximumfast>

#### **MULTIMEDIA**

**Multimedia**refersto"MultipleMedium"thatistheabilitytoaddsoundandmoving pictures to your WebPages.

# WWW.VIDYAPITH.IN

### **AddingVideo:<embedsrc="movies.mpg"height="200"width="200">**

**Adding Sound:** Webpage contain basically two varieties of sounds that play whenever the visitor accesses the WebPages that is the background sound, and when the visitor clicks something. The most common sound file formats are MIDI (Musical InstrumentDigitalInterface),WAV(asinWave),AU(Audio)and(AudioInterchangeFile

Format).<br>Soundfilescanbeaddedinmanyoftheways.Wecanusethe<A>anchortagso that the visitor has the option whether to hear the sound or not. For example:

**<Ahref="music.wav">ClickHereForBackgroundMusic</A>**

Astheuserclickson the text, the background sound starts. So thevisitorhasthe option whether to hear the sound or not.

#### Secondoptionrequires<Bgsound>tag:**<Bgsoundsrc="Soundurl">**

Here the src attribute specifies how many times the sound should play. If loop is specify loop = No or infinite to play the sound is an endless loop.

#### **AddingAnimatedGif's:(GraphicsInterchangeFormat)**

**<imgsrc='A.gif"width=100height=100>**

#### **FORMCreation in HTML**

**Creating A Form:** WebPages can be interactive if they collect information from the user. An HTML form is used for creating interactive web pages. The information entered by the user is passed back to a web server where it might be recorded in a Databaseforfurtheruse.So;aformissimplyacollectionoffieldsofinformation.These fields of information can be in the form of text boxes, radio buttons, pull down menus etc.Common uses of forms are Online order forms, Feedback forms-mail registration forms, or any web page in which input is required from the user in order to complete a given task. An HTML form consists of two parts. The first part, the user can see and which he fallout and next one is the part, the user can't see the second part specifies how the server should process the user's information. Here we commonly used PHP script.  $\epsilon$ S7n 202 $\delta$ 

**TheFormTag:**Aformmuststartwitha<FORM>tagandendwitha</FORM>tag.Ithas mainly two attributes:

- **1. Action**
- **2. Method**

#### **Syntax:<Formaction="URL"method=get/post>Form**

#### **Elements............</Form>**

**Action**isusedtospecifye-mailaddressthatwillreceivetheforminformation.If you have written aform handler to which thedata in theformwill be sent, thenyou will have to add an action="URL" attribute to specify the location of the handler.

The**Method**attributetellsthebrowserhowtosendtheuser'sdatatotheserver. There are only two possible values for the method attribute: Method="get" or Method="post'. The default value is "post".

**UsingFormControlElements:**Theformelementcancontaindifferentelementsto create form controls.

**InputElement:**The<input>tagallowsusertoinputinformation.

**Text:**Usedtocreatethesinglelinetext boxes.

**Password:**Similartotext,exceptthecharactersyoutypearenotseenonscreen.

**Checkbox:** Asonoroffswitch.

**Radio:**Similartoacheckbox,exceptthatinagroupofradiobuttonsonlyoneradio button can be on at a time.

**Submit:** Submitsaformtobe processed.

**Reset:**Clearsalltheinputona form.

**Button:**createsabuttonsimilarinappearancetoasubmitbutton.

**File:**Canbeusedtosendafilefromthesurfer'scomputeralongwiththerestoftheform data.

# **Form Creation:**

**Fieldsetandlegendtag:** <Fieldset>tagisusedtogroupmoreformcontrolstogether. The <legend> tag, which is optional these tags require closing tag. The Syntax is:

# **Example 20 Fieldset>**

**<html>**

**<form>**

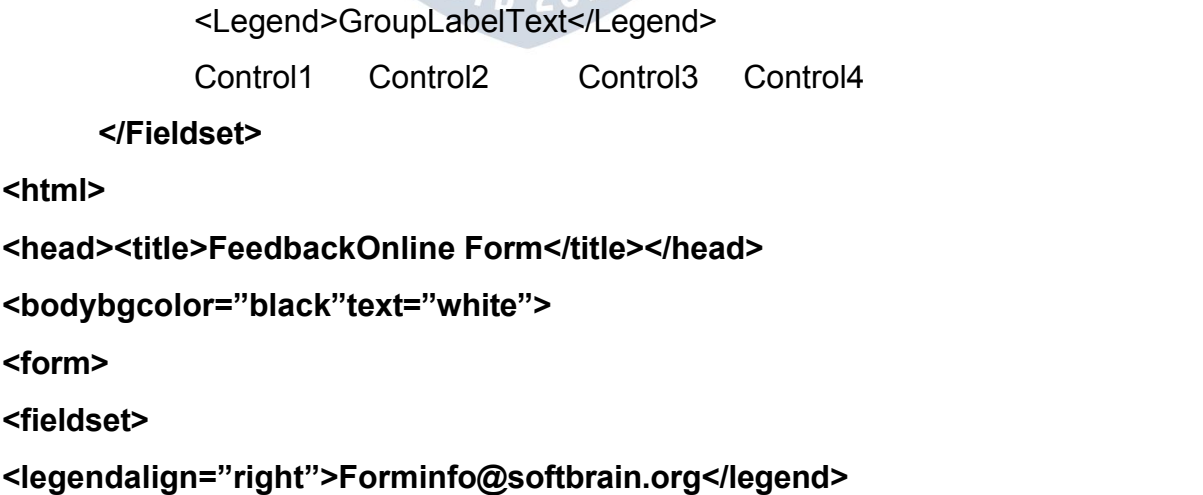

**Input Element:** The <input>tag allows user to input information. The <input>element consistsof<input>tagalongwithtypeattribute(tospecifywhattypeofformcontrolyou want),theNameattribute(toindicatethefieldname),andotheroptionalattributes.The typeattributecanaccepttext,checkbox,radiobuttonsetc.asitsvalue.Belowisalistof all possible values of Type.

## **<inputtype="text"name="text-id"value="default-text"size="n" maxlength="n" read only>**

The name attribute is used as an identifier for the contents of the form componentwhentheformissubmitted.Thisnameisnotvisibletotheuserandmustbe unique within theform. The value attribute is optional and isused to supplyinitial text to the text field.The contentof this attribute will be shown on the textfield, unless theuser changes it. Wecanspecifythe physical size of the text inputboxby using size attribute. The default value is usually a length of 20 characters. You can, also set the number of characters a user can input. The maxlength attribute does this. This setting should not be less than the value of the size attribute. Otherwise your user won't be able to type to the end of the box and might get confused. The default value of maxlength is unlimited. The read only attribute is used to disable the contents of the text. The **<label>**tag is used for given bold heading names in form.

**Text field:** the most common type of form<input>is text. It presents the user with a promptforasinglelineof text.Thesefieldsarecommonlyusedforaname,address, email address etc.

**<inputtype="text"name="text-id"value="default-text"size="n"maxlength="n">**

### **<label>Full Name</label>**

 &n bsp; &nbsp ;

**<inputtype="text"name="t1"size=25maxlength=25value=""><br> <label>FullAddress</label>**

 &n bsp; &nbs p

 $\frac{1}{2}$ ;

#### **<inputtype="text"name="t2"size=25maxlength=25value=""><br>**

**Checkbox:** A checkbox is simply an empty box and contain a checkmark when activated. An input tag with attribute type="checkbox" offers the user an "on" or "off" switch.Itissimilartoaradiobutton,butanynumberofcheckboxesmaybeswitchonat sametime. If a checkboxis switched "on" when theform is submitted, its valueattribute is submitted as the form data for the named form component. Each checkbox has a separate name specified by the name attribute. The syntax is:

#### **<inputtype="checkbox"name="boxid"value="checkbox"checked>**

**<label>Internet/E-Shopping</label><br>** &nbsp:&nbsp:&nbsp:<mark>&nbs</mark>p:&nbsp:&nbsp:&nbsp:&nbsp:&nbsp:&nbsp: **<inputtype="checkbox"name="c1"value="checkbox"checked> Computer <inputtype="checkbox" name="c2"> Laptop <inputtype="checkbox" name="c3"> lpod <inputtype="checkbox" name="c4"> UPS <inputtype="checkbox" name="c5">**  $R$ nbsp; **Mobiles** <br>

**Radio Button:** Radio buttons allows the user to choose one of the several options. On selectingoneoftheoptionstheotheroptionsareautomaticallydeselected.Thebuttons appearassmallcircles. Withpromptandtheselectedoneappearswitha soliddotinit. You can indicate the default choice by using a checked attribute. You have to use a unique value for the name attribute for all radio buttons in a particular set. Syntax:

#### **<inputtype="radio"name="radioid"value="radiobutton"checked>**

#### **<label>Gender</label>**

 &n bsp; &nbs p

```
;       <input
name="radiobutton"
type="radio"value="radiobutton">   
 Male
        &n
bsp;  &n bsp;
```
# **<input name="radiobutton"** type="radio"value="radiobutton">&nbsp:&nbsp:&nbsp:&nbsp:Female<br>

**Pull down Lists:** This element creates a menu control. Using this either a drop down menu or a list box can be displayed in the web page. Also this element must contain more than one option. Here you use <Select> instead of <Input> and it has a closing tag</select>. These fields allow user to select single or multiple responses..The name attribute establishes a name for the select field and is used for form processing. The sizeoptionissimplythenumberofoptionsyouwanttoshowinthewindow.Bydefault, its value is one specifying size value greater than one turns the pull down list into a scrollinglist. You can use the multipleattribute to set the selectfieldto acceptonlyone option.ToselectmultipleoptionspressCtrlKeyandclickontheoptions.The<Option> tag includes the list items. For each list item, there must be an <Option> tag. The closing tag is optional. You can use Value attribute to specify the text to be submitted whentheparticularitem isselected.Useselectedattributeto indicate thedefaultmenu item.

#### **<label>Year</label>**

**<selectname="Textid"size="n"mulitple> <optionvalue="ChoiceId1" selected>2000</option> <optionValue="ChoiceId2">2001</option> </select>**

#### **<label>Dateof Birth</label>**

 &n bsp; &nbs p

;**MM**

**<selectname="s1"size=1>**

**<optionname="01">january</option>**

**<optionname="02">february</option> <optionname="03">march</option>**

**<optionname="04">april</option>**

**<option**

name="05">may</option><del></select>&nbsp;&nbsp;&nbsp;</del>&nbsp;&nbsp;&nbsp;

DD&nbsp:&nbsp:&nbsp:

**<selectname="s2"size=1>**

```
<optionname="01">01</option>
```
**<optionname="02">02</option>**

```
<optionname="03">03</option>
```

```
<optionname="04">29</option>
```
<optionname="05">30</option></select>&nbsp;&nbsp;&nbsp;&nbsp;&nbsp;

YY

**<selectname="s3"size=1>**

**<optionname="01">2001</option>**

**<optionname="02">2002</option>**

**<optionname="03">2003</option>**

**<optionname="04">2004</option>**

**<optionname="05">2005</option>**

**</select><br>**

**TextAreaTag:**Itisanextensionoftextelement.Theinputelementtype="Text"creates a single line text box and Textarea tag creates a multiple line text box. It sets an area with in a form in which the user can type a larger section of text. The text area tag presents a multiple text window with the size specified by the rows and cols attributes.

Rowsgivetheheightandcolsgivethewidthofthetextarea.

**<Textareaname="text-Id"rows="n"cols="n">TypeanyTexthere...</Textarea>**

#### **<label>TypeYourMessage Here</label><br>**

 &n bsp; &nbsp ; &n bsp;

#### **<textareaname="ta"rows=15cols=60></textarea><br><br>**

**File Control:** This control lets the user submit a file on their computer along with the form.Thesizeattributespecifiesthephysicalsizeofthefieldsinputbox.Theaccepts attribute is used to restrict the file types allowed in a file upload.

**<Inputtype="file"name="file-id"size="n"accepts="file-type">**

# **<label>attaches your Resume</label> <inputtype="file"name="file"><br><hr>**

**Password:**Passwordfieldisexactlysimilartotextfield,exceptthatitdisplays\*\*\*\* (asterisks)insteadoftheactualinput.Thesefieldsaremainlyusedforconfidential contents.

**<inputtype="password"name="passwordid"value="defaulttext">**

**<label>Login:</label><br> <label>User**

Name<label>&nbsp;&nbsp;&nbsp;&nbsp;&nbsp;&nbsp;&nbsp;&nbsp;&nbsp;&nbsp;&n bsp; &nbsp ;

**<inputtype="text"name="t1"size=25maxlength=25value=""><br>** <label>Password<label>&nbsp;&nbsp;&nbsp;&nbsp;&nbsp;&nbsp;&nbsp;&nbs p; & nbsp;

#### **<inputtype="password"name="pass"size=25 maxlength=25><br><hr>**

**ButtonValue:**Createsabuttonsimilarinappearancetoasubmitbutton,exeptthatthis kind of button doesn't do anything in particular. Using button value of type attribute you could have buttons of your choices. You normally require these buttons for executing various scripts. These buttons have no default functions like submit & Reset. The name attribute assigns a name to the button and is used for form processing. The value attributes accepts a text that appears on the button. The button size will be controlled directly by the text length. The ONCLICK attribute gives the name of the script that is to be activated when the button is clicked.

#### **<Inputtype="button"name="buttonid"value="clickhere" onclick="Script">**

**Image Button:** Exactly the same as a submit button, except that you can specify any image instead of the normal gray button appearance. An input element with type="Image" creates an image button. Instead of text an image of your choice is displayed.Theattributesforan imagebuttonaresimilartotheattributesfor<IMG>tag. Here you have to specify SRC or Images for aligning them in left, center or right

#### **<inputtype="image"name="img"src="pic.jpg"height=50width=100>**

**Submit Button:** Every form must have a submit button as after filling up the form, the visitorneedstosubmittheinformationtoyou.Aninputtagwithtype="Submit"provides a button that submits the information in the complete form to the URL, given as the

actionattributeoftheformtag.Bydefault,"Submit"iswrittenoverthebuttonistaken from the value attribute. The button size will be controlled directly by the text length.

#### **<inputtype="submit"name="sub"value="Submit">**

**ResetButton:**Theresetvalueofthetypeattributecleansallformentriestothedefault once or leaves them blank if no defaults are specified. As the reset button can simply wipe off all the work done, therefore it should be well labeled and should never be placed before submit button.

**<inputtype="reset"name="res"value="Reset"> </fieldset> </form></body></html>**

#### **FRAMES**

**Frames**areusedtocreateadocumentthatdividesthebrowserwindowintodifferent parts and display a different web page in each of them. A frame set document is a document that defines one or more frames by using frameset and frame elements. Framescancommunicatewitheachothersothatanactionperformedonapageinone framecanchange thecontentsandbehavior of anotherframe.A commonframe layout uses an indexframewith links on the left,anda contentframeonthe right. As you click on the links on the left frame, the corresponding HTML page will appear on the right frame.<br>One frame can be used to keep some information static while the other frame can contain the actual content of different sections of website.

**The<Frameset>Tag:**Thesplittingofabrowserscreenintoframesisaccomplished with the <frameset>and </frameset>tags embedded into the HTML document. The <frameset>tagrequiredoneofthefollowingtwodifferentattributesdependingon whether the screen has to be divided into rows or columns.

**Rows & Cols:** Row attribute is used to divide the screen into multiple rows. Cols attribute is used to divide the screen into multiple colums.It can be set equalto a list of values.DependingontherequiredsizeofeachRowsandColumns.Thevaluecanbe:

#### 1. **Anumberofpixels.**

#### 2. **Expressedasapercentageofthescreenresolution.**

3. **Thesymbol,'\*'whichindicatestheremaining space.**

**Example :<Frameset**

**Rows="50%,50%></Frameset>Result:Itdividesthebrowserscreenintotwo equalhorizontal sections.**

**<FramesetCols="50%,50%></Frameset>**

**Result:Itdividesthebrowsersceenintotwoequalverticalsections.**

**The <frame>tag:** Once the browser screen is divided into rows (horizontally) and columns(vertically),eachdifferentHTMLdocument.Thisisachievedbyusingthe <Frame>tagwhichtakesinthefollowingattributes:

**Name="name":** Gives the frame a unique name so it can be targeted by other documents.Thenamegivenmustbeginwithanalphanumericcharacter.**<Frame Name="AA">**

**Src"Url":**IndicatestheURLofthedocumenttobeloadedintotheframe. WWW VIIYAPI

**CreatingFramedDocuments:** Creatingframesisactuallyquitesimple. Firstofallyou need to decide as how you want to divide the browser's window of the webpage. Then writethehtmldocumentthatyouwanttoputinthepagesegments.Inadditiontothisa master document is to be written which is used to specify what goes where. Suppose we want to divide a page into two rows and four columns.Then the HTML code for the frameset will be:

#### **<Html>**

**<Head><title>FRAMEONLINE..... </title></head> <Frameset>**

**<frameset cols="30%,\*">**

**<frameset rows="50%,50%">**

**<frame name="aa">**

#### **<frame name="bb">**

#### **</frameset>**

```
<frameset rows="50%,50%">
```
**<frame name="cc">**

**<frame name="dd">**

**</frameset>**

**</frameset>**

#### **</frameset>**

#### **</html>**

**The<Frameset>and<Frame>tag:**Themasterpagedoesn'thavea<body>tag. Instead, it uses

<Frameset> tags. The <Frameset>tag is included after the <Head>tag and it established frames within the HTML document. It does all the dividing. It requires a closing tag and there maybe anynumberof frameset tags within an HTML document. The cols attribute is used for vertical frames whereas the rows attribute is used for horizontalframes.Thewidthorheightisspecifiedasacomma-delimitedlistofsizesin pixels,

percentage or as a proportion of the remaining space by using "\*".<br>Anotherbasictagisthe<FRAME>tag.Itcontainstheframecontentandittellsthe browser what to put in each frame. Each frameset must include a

<FRAME>definitionforeachdivision.Asinourexampletherewerefourpartitionsandso four <FRMAE>tags. Notice that frame does not have a closing tag.

**Frame Border Attributes:** By default, most browser use a frame border. Border attributesthatcontroltheframeborder.Toturnoffframebordersetborder=0andfor turn on border set border=8.You can use these attributes both in the <frameset>or

<frame>tags.Toremoveallthebordersfromyourframesaddtheminthe <frameset>tagandtoremovetheborderfromindividualframesincludetheseattributes in the corresponding<frame>tag. You can also set the color of the border by Just add bordercolor="purple".

**Controlling Scroll Bars:**Scrolling controls the appearanceofhorizontal andvertical scroll bars in a frame. This takes the value **Yes /No / Auto.**

In simple words, if the frame's content goes beyond the frames width, most browsers add scroll bars so that the user cansee the full content. Even through scroll barsareusefultoseetheentireframe'scontent,sometimestheycanbeunnecessary and visually disturbing. You can control the use of scroll bars in a frame by including scrolling attributes.

Yesmeanstheframegetsscrollbars-whethertheyareneededor not. **No**meanstherewillbeanyscrollbars,evenifyourframecontentismuchlarge. The browser will simply display as much as it can.

**Autoisdefault**Ifscrollbarsareneeded,theyappear,ittheyarenotneededthey stay conveniently out of the way.

## WWW.VIDYAPITH.IN

**TargetingNamedFrames:**Wheneverahyperlinkwhichloadsadocumentinaframeis created, the file referenced in the hyperlink will be opened and will replace the current document that is in the frame.

Inasituationwherethenewdocumentneedstobeopenedinadifferentframe while keeping the document from which the new document was browser open in a different frame, a simple HTML coding technique must be used.

SincethehyperlinkmustopenanHTML fileinanotherframe,theframeinwhich the HTML file is to be opened need to be named. This is done by using the name attribute of the <FRAME>tags. The name takes one parameter, which is the frame name. The hyperlink tag will have to be supplied with the following information:

- 1. **Thefilename.htmlfilethathastobe opened.**
- 2. **The name of the frame where the filename.html file has to be opened.** The attribute via which theframename is specified is theTARGET attribute, which is a part of the <A></A>tag. This information is given as:TARGET="framename" **<a href="filename.html" TARGET="framename">Link Content</a>**

# **WEBEDITORNOTEPAD**

Therewillbetimeswhenyouwillwanttoedittextualfiles.Textualfilesaredifferentfrom documents created by [WordPad,](http://www.glantzberg.us/windows/Windows028.htm) Word, WordPerfect or some other word processing program in that they contain no imbedded codes. Editing these files with a word processing program can introduce special characters that make these files unusable. Instead, use Notepad which allows you to edit the file as pure text.

TextualfileswillnormallyhaveaTXTfileextension,butthereareseveralspecialpurpose filesinWindowsthatmustbepuretext.Someofthemoreimportantoftheseincludeyour CONFIG.SYS,AUTOEXEC.BAT,WIN.INIandSYSTEM.INI(Thesefilesexistedinearlier versionofWindows, buthavebeeneliminatedinWindowsXP). Youmaygettothepoint of wanting to play with these files. If so, use Notepad to edit these and not [WordPad](http://www.glantzberg.us/windows/Windows028.htm) as your system cannot use the resulting [WordPad](http://www.glantzberg.us/windows/Windows028.htm) file. If you decide you want to create a web page, but don't have an HTML editor, you will want to use Notepad so as not to introduce those nasty characters associated with [WordPad,](http://www.glantzberg.us/windows/Windows028.htm) etc.

In addition to having a tool to use in editing those special files on your system, learning Notepad can provide a good foundation for learning some of the other tools that come with Windows 95/98/ME/XP as well as a number of the applications that you may want toaddtoyoursystemlater.Notepadissimpletolearnbuthassomefeaturesincommon with other programs.

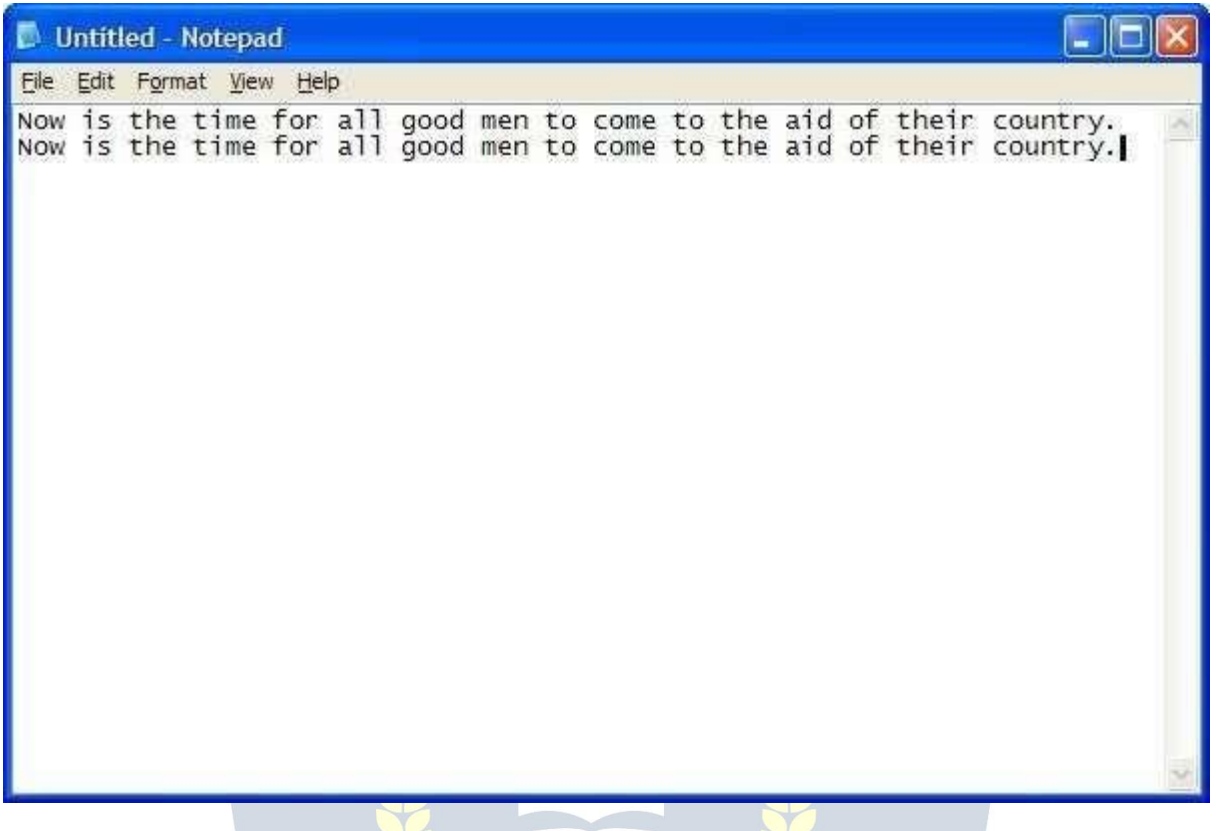

The first thing I want to point out in the above is that I have entered some text into Notepad.Okay, let'slookatsome of the features of Notepad.Let's start of fbylooking at each of the menus across the top of Notepad. Before we go to the individual menus, noticesomethingaboutthemenubaritself.Seetheunderlinedlettersineachofthemenu items(File,Edit,Format,View,etc.)(UnderWindows XP,theunderlinesareonlyvisible when you hold down the <Alt> key - previously the underlines were always visible)? These are meaningful. If you hold down the <Alt> key and press these letters, you will selectthatmenu.Obviouslyyoucanselecteachmenuwiththemouse,butthisgivesyou an alternative way of getting into them. So, you can get into the File menu by pressing  $<$ Alt $>$ F.

#### *FileMenu*

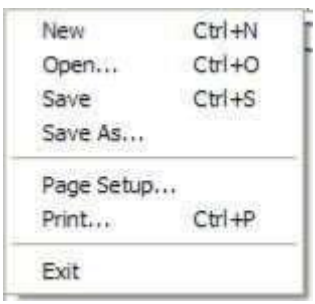

This is the File menu. Notice a couple of things about this menu. Notice the "..." at the endofseveralselections.Thisindicatesthatselectingtheseitemswilltakeyoutoadialog boxthatwillallowyoutocarryoutthatoperation.Noticethecodedowntherightsideof themenu-Ctrl+N, Ctrl+O, etc. Thesearehotkeysyoucanusefrom withinthedocument without having to go into the menu.For example, holding the <Ctrl> key down and pressing N is the same as going into the File menu and selecting New. These hotkeys can save you some time in getting to these functions. I wouldn't try to memorize these hotkeys right now, but just make a mental note of them - you'll learn them over time as you find them appropriate to your situation.

New-Thiswillstartanewdocument.Ifyouarecurrentlyworkingonadocumentthatyou haven'tsaved, the system will prompt you to save the old document before starting an ew one. / W W . V I D Y A P I I H

Open... -Thisallows you to bring an existing document into Notepad to viewand/oredit it. You'll see the following dialog box when you make this selection:

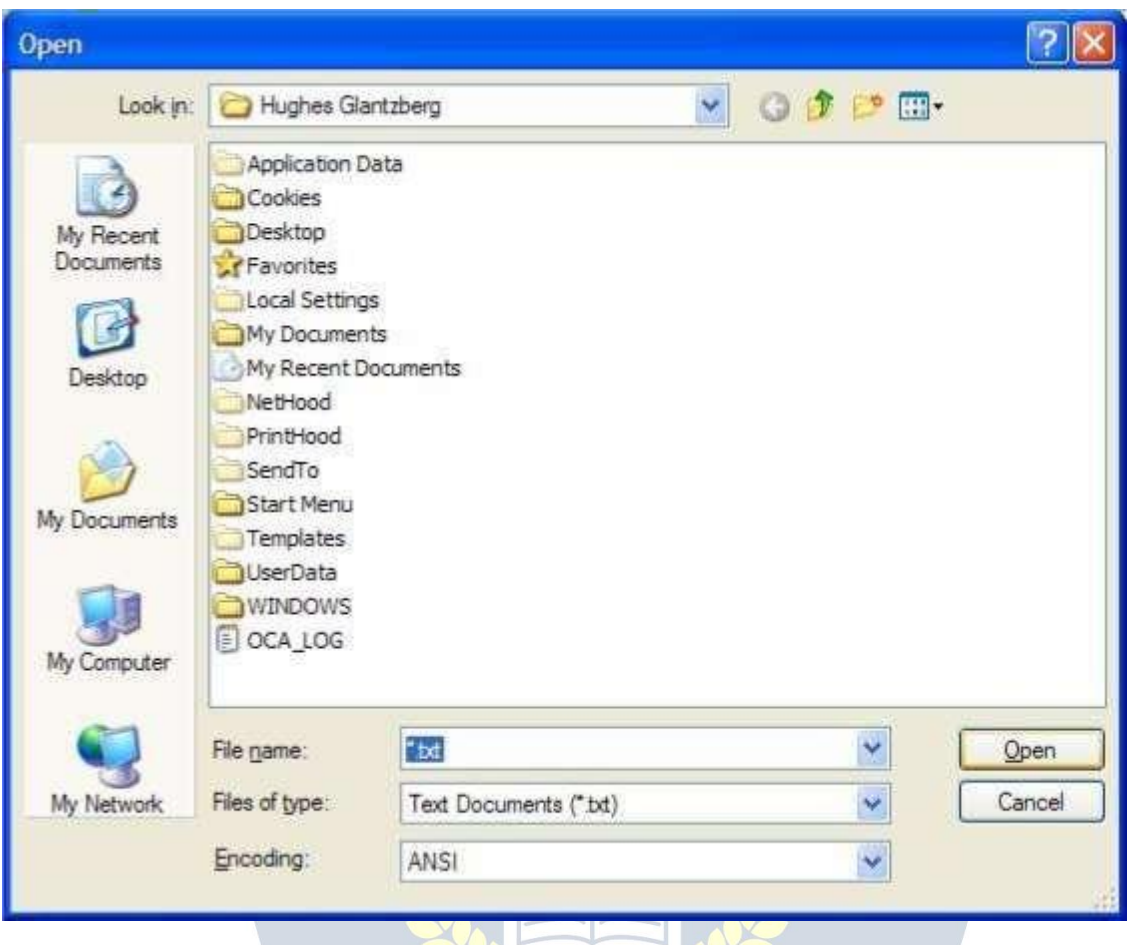

This is the standard Open dialog box used by most Windows programs. It consists of a toolbaracrossthetopthatshowsyouwhichfolderyouarecurrentlyinalongwithacouple of control buttons for getting to where you want to go. The main part of the Open dialog box shows you the files/folders that match the criteria for this application. Next is where thesystemwilltellyou thenameof thefileitthinksyouwant.Right now,itdoesn'tknow soitassumesyouwanttolookatallTXTfiles.Nextiswhereyoucantellthesystemwhat typeoffilesyouareinterestedinlookingat.Bydefault,NotepadlooksatTextDocuments (\*.TXT), but you can change this to look at anything else. Finally, you can either Open the selection or Cancel this operation.

Save-Ifyouaremakingmodificationstoanexistingfile,Savewillputthechangesback into the file after confirming that you really want to make the changes. If the file you are working on is a new file, Save works the same as Save As....

SaveAs...-SaveAs...BringsupadialogboxsimilartotheOpendialogboxabove.

InNotepadyougettosavethefilewhereveryouwant,butthebestplacewouldbeinMy Documents. It's easy enough to change folders and save afile anywhere on the system you want. See [Naming](http://www.glantzberg.us/windows/win95017.html) a File for some suggestions on how to organize your data.

PageSetup...-ThePageSetup...dialogboxallowsyoutocustomizesomeofthethings you see when you print your document. For example, you can change the size of your paper; customize the header and footer on each page as well as the margin at the top, bottom and either edge of the paper. The Page Setup... dialog box looks like this:

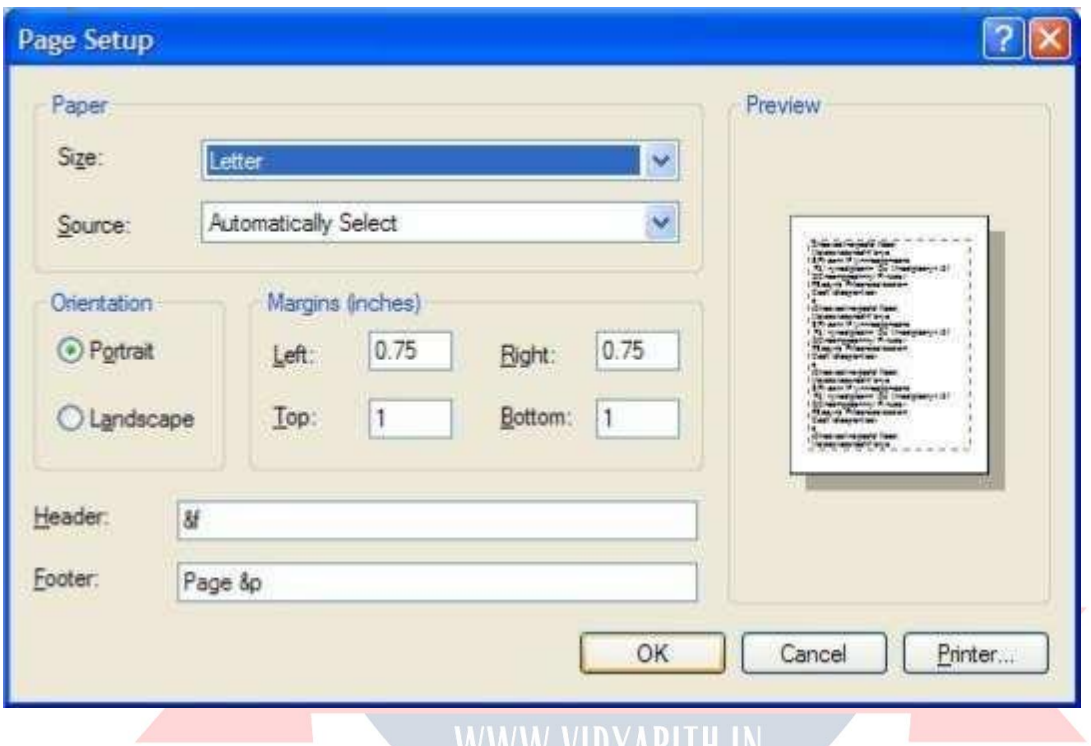

Print...-Thisisastandardprintoperation.ItbringsupthePrintdialogwindowwhereyou can modify the printer information. **EVAL** 

Exit - This shuts down Notepad. If the file you've been working on has not been saved, you will be prompted to save the file before Notepad exits.

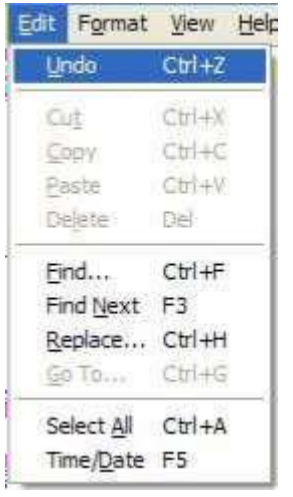

TheEditmenucontainsthosefunctionsthatallowyoutomanipulatetheinformationyou have on the screen. In this case, there are four items that appear dim in the menu. The reason for this is that these items are not available at the present time. In most cases, you have to have something selected for these items to work. Windows does a pretty good job of communicating with you to tellyou what you can and cannotdo. Also notice thatmostoftheitemsintheEditmenuhaveakeycombinationontheright (Ctrl+Z,etc.). These are hot keys that can be used from within the document without having to go to theEditmenu.Forexample,youcandoaCopyfromwithinadocumentbyholdingdown the <Ctrl> key and pressing the "C" key. I don't recommend that you try and memorize thesehotkeysjustnow.Instead,Iwouldrecommendthatyoujustmakenoteofthemas you use the menu items and over time pick up on those you use most frequently.

Undo-NotepaddoeshavearatherneatfeaturecalledtheUndo.Inessence,thisisyour *Oops* button. If you make a mistake and suddenly say "Oops", you can select the Undo and reverse whatever it was you just did. Unless I'm mistaken, the Undo item will only work on the most recent change you've made to your document.

Cut -Again,thisitemisonlyavailableif youhave somethingselected in yourdocument. Otherwise you have nothing to Cut. You can select some piece of your document by holdingdowntheleftmousebuttonanddraggingacrosstheletters/words/sentencesthat you want to select. Your selection will have white letters and a blue background.

Now you will be able to Cut this selection. Cut removes the selected text from your documentandputsitonth[eClipboard.](http://www.glantzberg.us/windows/Windows031.htm)Theinformationisnottotallydeleted,butisbeing held in case you want to put it somewhere else.

Copy - Copy is very similar to Cut. The only difference is that with Copy, your selected textisnotremovedfromthedocument.Instead,acopyofyourselectedtextisplacedon the [Clipboard](http://www.glantzberg.us/windows/Windows031.htm) for you to use later.

Paste-Onceyouhavesometextonthe[Clipboard](http://www.glantzberg.us/windows/Windows031.htm)(usingeitherCutorCopyabove),you canmovetowhereveryouwouldliketoputthistextandPasteitbackintoyourdocument. In other words, the combination of Cut and Paste allows you to move text around within your document while the combination of Copy and Paste allows you to duplicate information.

Delete-WhenyouDeletetextfromyourdocument,itisgone.If youdothisbyaccident, you can use the Undo function to bring itback, but otherwise it is gone. Delete doesnot place the selected text on the [Clipboard.](http://www.glantzberg.us/windows/Windows031.htm)

Find...-Asyou'vealreadyseen, this functionopensadialog boxthat allows you to enter the text you want to search for along with a couple of pieces of information to help Notepad perform the search. If the text is found, it will be selected ready for you to Cut, Copy or overtype.

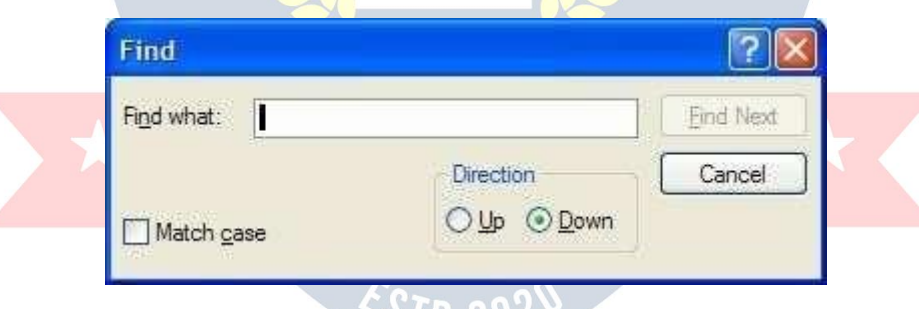

FindNext- This functionsimply repeatsapreviousFindThisis useful ifyouhavethe sametextinseveraldifferentplaceswithinyour document.

Replace-Thisfunctionallowsyoutolocatesometextwithinyourdocumentandreplace itwithsomeothertext.Itevenhastheabilitytoperformitsfunctiongloballythroughthe document, but be careful of using this as it can get you into trouble.For example, suppose you wanted to replace "eat" with "ate" globally throughout a document.This function would do it, but it would also change "eaten" to "ateen", "cheat" to "chate" and "defeat" to "defate".

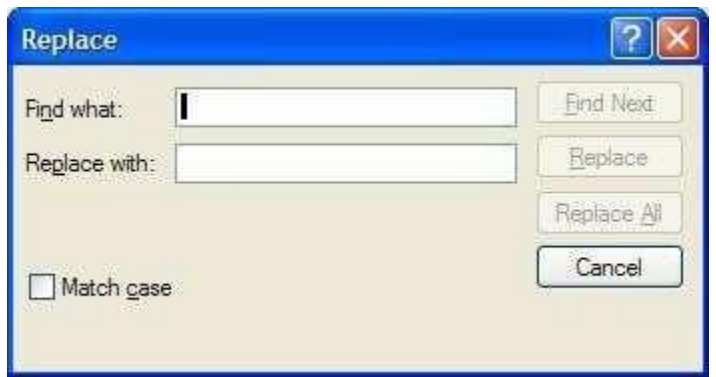

Go To... - In Goto line, type the line number you want the cursor to jump to.You do not havetohavelinenumbersinyourdocumentforthiscommandtowork.Linesarecounted down the left margin beginning at the top of the document.

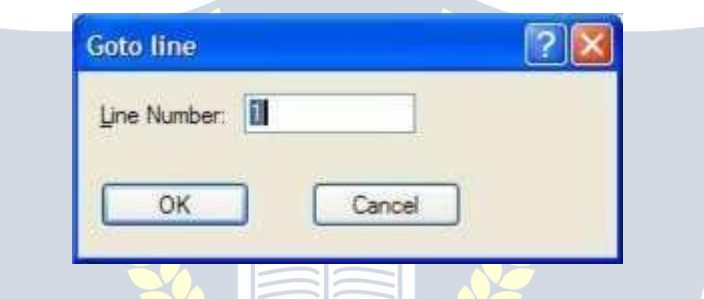

Select All - If there is something you want to do with all the text in your document at the same time, all you have to do is select the Select All function and your entire document will be selected. Now you can either Cut or Copy all the text to your [Clipboard.](http://www.glantzberg.us/windows/Windows031.htm)

Time/Date - The Time/Date function is a neat feature of Notepad. Some people like to keep a journal and in a journal, you might want to have the date and time as part of the document.Obviously,youcantypeinthedateandtime,butwiththeTime/Datefunction, Notepad will automatically insert the date and time like this: 7:47 AM 2/27/98.

#### *FormatMenu*

WordWrap-Insomecases,youmaywantthetextyoutypetoappearonthesameline, but most of the time, you'd like to be able to see all the text on the screen at the same time.If youonlyhavealittlebitofinformation,youmightbeabletoenlarge theNotepad

window to see all the text. Another way of handling this is to select the Word Wrap function.Thiswilltakewordsthatdon'tfitintheNotepadwindowandwrapthemdownto thenextline.Acheckmarkappearswhenwordwrapisturnedon.Wrappingtextenables you to

see all the text on the line, but it doesn't affect the way text appears when it is printed.<br>Font... - This allows you to change the font used to display the file you have open. It doesn't change the font of the file itself. It simply allows you to view/edit files using whatever font you wish.

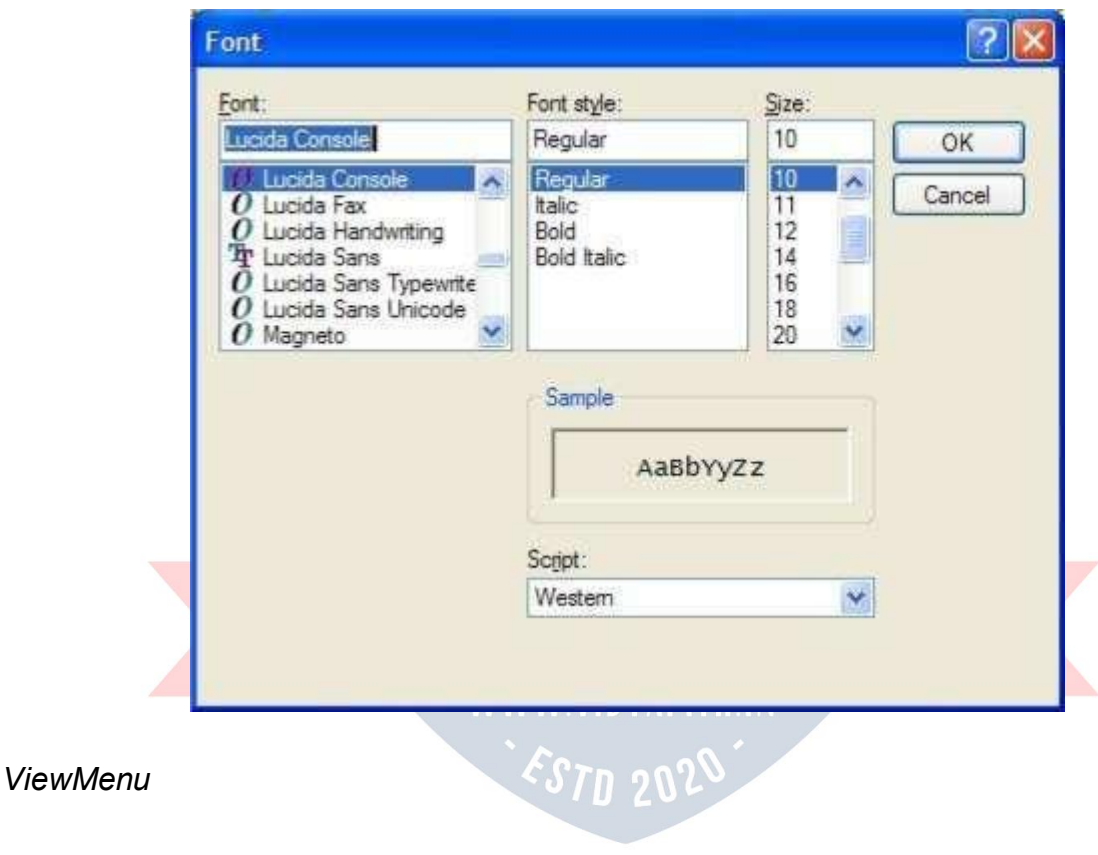

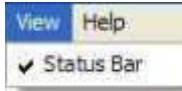

Thismenuonlycontainsoneitem;StatusBarwhichwillplaceanextralineatthebottom of the Notepad window to keep you informedof what has or will be done as you work in Notepad.

*Help Menu*

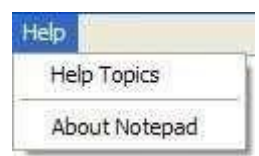

MostprogramsinWindowshaveaHelpmenuthatprovidesinformationaboutusingthat particular program.The Helpmenumaynotanswerallyourquestionsaboutaprogram, but I would encourage you to explore what is there before you look elsewhere. Most companies marketing software today are providing more Help and less hardcopy documentation.

HelpTopics - Notepadis averysimple program touse asitdoesn'tcontainalotof bells andwhistles.Asaresult,theHelpTopicsisnotverylong.Youshouldbe abletoexplore allof HelpTopicsinjustafewminutes.Iwouldencourageyoutodosofortworeasons. First, you'll know nearly everything there is to know about Notepad. Second, you'll becomefamiliar with theformat of the HelpfacilityMicrosoft uses so you'll knowwhat to expect in other Microsoft products.

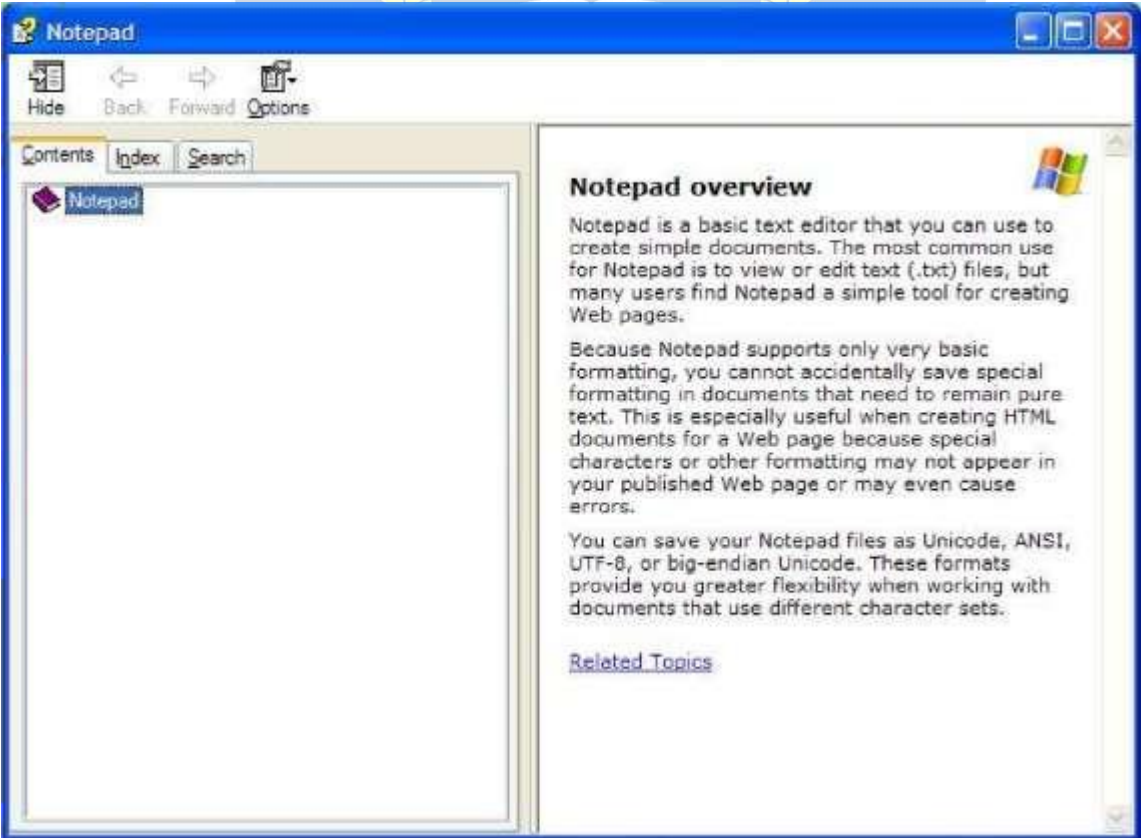

AboutNotepad-Thefunctionoftheaboutforanyprogramissimplytoletyouknowwhat versionoftheprogramyouarerunning.Fromtimetotime,theprogrammermightinclude some additional information about your system, but don't expect this. Here's what my version of About Notepad looks like:

# **WEBBROWSERINTERNETEXPLORER**

#### **BasicTerms**

One of the more popular and fastest growing areas in computing is the Internet. The Internet is a collection of large computer networks, each of which is a collection of smaller networks. A network is composed of several computers connected together for the purpose of sharing information and resources. Consider your computer at Floyd College.Yourcomputerisconnectedtothelocalnetworkatthecollege,whichisinturn connectedtoPeachnet,whichisconnectedtotheInternet.Thesoftwareusedtoconnect computers is called Transmission Control Protocol/Internet Protocol, or TCP/IP.

# TheWorldWideWeb WWW.VIDYAPITH.IN

Moderncomputershavetheabilitytodeliverinformationinavarietyofformssuch asgraphics,sound,video,animation,aswellastext.Theabilitytodeliverinformationin these different forms is called multimedia.On the Internet this multimedia capability is available in a form called hypermedia.Hypermedia is any variety of computer media including text, graphics, video and sound.On the Internet, hypermedia is usually accessedthroughtheuseofahyperlink.Ahyperlink,orlink,isaspecialsoftwarepointer that points to the computer that contains the information in whatever format the informationexists.ThecollectionofhyperlinksthroughouttheInternetcreatesanetwork oflinkscalledtheWorldWideWeb.EachcomputerintheWebthatcontainshypermedia that can be referenced by hyperlinks and accessed by other computers is called aWeb

Site.HundredsofthousandsofWebsitesaroundtheworldcanbeaccessedthroughthe World Wide Web.

#### URL(UniformResourceLocator)

The URL of a Web page is a unique address of each individualWeb page at the Web sites on the Internet. A typical URL is composed of three parts. We will use the URL below to explain the function of each part.

The first part of any web address is the protocol.A protocol is a set of rules that computersfollow.Mostwebpagesusehttp,whichstandsforhypertexttransferprotocol. HTTP describes the rules for transmitting hypermedia documents electronically. The protocol is entered in lower case as http and is followed by a colon and two forward slashes. The colon and the two forward slashes are required punctuation.Other protocolsusedontheinternetincludeFTPwhichstandsforfiletransferprotocol,gopher which givesthe rulesformenu drivendocumenttransfer,andtelnetwhich describesthe rules for remote terminal sessions.

The second part of aURL is the domain name. The domain name is the Internet address of the computer on which the Web pages are located.In our example above, the domain name is [www.softbrain.org](http://www.softbrain.org/) .The last part of the domain name gives an indication of the type of organization responsible for theWeb site.For example, com at the end indicates a commercial site, gov indicates a government site, and edu indicates an educational site.

ThethirdpartoftheWebaddressisthefilespecificationofthewebaddress.This part of the Web address shows the filename of the web page as well as which folder or folders contain the Web page.This is called the path name of the page.

#### HTML(HyperTextMarkupLanguage)

Web pages are created using a special formatting language called hypertext MarkupLanguage.HTMLformattingcodesareusedtodisplaythepicturesandgraphics used to createWeb pages.When you are viewing aWeb page, you can see the HTML

code used to create the page by selecting the "View" pull-down menu and then clicking on "Source".

#### HomePages

A homepage is the introductorypage of aWeb site.Allotherweb pagesforthat site can usually be reached through the home page.

#### InternetBrowsers

AbrowserisaprogramthatmakesusingtheWorldWideWebeasierbyremoving the complexity of having to remember the rules, syntax and commands for accessing Webpages.InternetExploreristhebrowserthatyouwillbeusinginthiscourse.Another popular browser is Netscape Navigator.

#### StartingInternetExplorer

Before you can use Internet Explorer, it must be installed on your computer and you must be connected to the Internet through either a local area network such as the oneatFloyd Collegeoramodem.If theprogram isinstalled,you startInternetExplorer either by double clicking on its icon on the desktop or by clicking on the start button, Programs, and then Internet Explorer.When the program starts, you should see the Floyd College home page.The title of the web page will be displayed in the title bar.

## WWW.VIDYAPITH.IN

TheInternetExplorerWindow

TheInternetExplorerwindowcontainsseveralfeaturestomakeyourworkonthe Interneteasy.SeveralofthesefeaturesarecommontoallWindows95applicationssuch as the title bar at the top with the menu bar containing pull-down menus below it.

Below the pull-down menus is the standard toolbar.Each of the main features of the Internet Explorer screen is discussed below:

#### **MenuBar**

The menu bar contains several buttons which are used to group commands into groups.File containsthe commandswhich relatetofileoperationssuchassavingafile orprintingafile.TheEditmenucontainscommandsforeditingyourwork.Todisplaya

menuchoicesuchasFile,clickonthewordFileinthemenubar.Alistofchoicesshould appearbelowthewordfile.Toselectoneofthesemenuchoices,clickontheappropriate choice from the pull-down menu.

#### Displayarea

Most web pages are too large for the entire page to be seen on the computer screen at one time.When viewing a page in Internet Explorer, you will usually see a scrollbarattherightsideof yourscreen,whichcanbeusedtoscrolldownandviewthe restofthedocument.Usethearrowsonthetopandbottomofthescrollbartomoveup and down through the document.

Some of the words on a web page will be displayed in blue letters.This is the defaultcoloroftextwhichisahyperlink.Ahyperlinkisapointerthatsendsyourcomputer toanotherplaceontheInternetsimplybyclickingonthelink.Picturesandgraphicscan alsobehyperlinks.Asyourmousepointerismovedoverahyperlink, the pointer changes toapointinghandtoshowyouthatwhateverisdisplayedonthatportionofthescreenis a link (pointer) to another place on the Internet.

#### StandardToolbar

The buttons on the standard toolbar allow you to perform common tasks quickly andmoreeasilythandoingthosesametasksusingthechoicesonthepull-downmenus. Two very important buttons are back and forward.These buttons allow you to move throughthewebpagesthatyouhaveviewedinInternetExplorer.Thebackbuttontakes youbackonescreenatatimewhiletheforwardbuttonmovesyouforwardonescreenat a time.Each button on the toolbar is normally gray.Color is added when the mouse pointer is placed over a button.

Anotherimportantbuttononthe standardtoolbaristheSTOPbutton.Someweb pagesareverylarge andtakeconsiderabletimetoloadanddisplay.Youmight seethe first part of a page and decide thatyou do not need this page or you might decide that you do not want to wait forthe entire page toload.Clicking the STOP button will stop a web page from being downloaded.

AddressBar

The Address Bar contains a white text box which displays the URL for the web page currentlydisplayed.The URL of a web page is its Internet address.These will be discussedinmoredetailbelow.Youcanalsotypeawebaddressintothisboxandpress ENTER to load the web page in Internet Explorer.

#### InternetExplorerIcon

TheInternetExplorerIconrotateswhileaconnectiontoawebsiteisbeingmade, a web page is being loaded into memory, and a web page is being displayed on your screen.

#### **StatusBar**

TheStatusBardisplaystheURLofalinkwhenthemousepointerpassesoverthe link.It also provides information about the progress of your request to load a new web page.

#### **Toolbars**

SeveraltoolbarsareavailableinInternetExplorer.Eachonecontainsbuttonsthat enable you to easily move between web sites and stop a page from being downloaded.

#### InternetAddresses

Allinternetaddresseshavethesamegeneralformatasshownbelow:

# WWW VIDYAPH H IN

http:// [www.softbrain.org](http://www.mcp.com/que/que.html)

The first part, http://, lets the computer know that you are looking for a web server, not news or mail server.The middle section, [www.mcp.com,](http://www.mcp.com/) is the name of the computer whichcontainsthefilesyouarelookingfor.Thepartthatappearsaftertheslashnames thefoldersandfilenames of thedocuments youare lookingfor.The .htmlindicatesthe type of documentyouarelookingfor,in thiscase HyperText Markup Language which is the standard language in which all web documents are written.

You can leave off the "http://" when typing an internet address in Internet Explorer. InternetExploreralsoassumesthattheaddresswillbe in theform [www.mcp.com](http://www.mcp.com/) and it isnotnecessarytotypethewwwandthecom.Thesewillbefilledinbyinternetexplorer if you leave them out while typing an internet address.

Note:Manycomputersontheinternetarecasesensitivesoyouneedtomakesurethat every letter that should be capitalized is capitalized.Also make sure that you are using a forward slash "/" when necessary instead of the backslash "\".

#### **TheLinksToolbar**

The links toolbar provides a set of links to get the new user oriented to the internet.It comes with connections to a variety of places including *Best of the Web, Microsoft's*

*HomePage,theWebGallery,ProductNews,andToday'sLinks.Ifyouselectoneofthe* links shown on this bar, Explorer opens that Web Page. From there you can access informationindiverseareasbyfollowingthelinksshownonthescreen.Asanexample, if you choose Best of the Web, you can access information on travel, entertainment, sports, and much more just by following the links. Travel through the layers and eventually you will reach an article discussing the subject in which you are interested.

#### ForwardandBackButtons

Twoofthemostusefulbuttonsonyourscreenareshownintheupperleftcornerofyour screenonthestandardtoolbar.Thesearetheforwardandbackbuttons.Manytimesas you explore on the internet, you willneed tomove backto apage that you have already visited.By clicking the back button you can move back through the pages you have visitedoneatatime.ThenyoucanclicktheForwardbuttontomoveforwardthroughthe pages as you browse for information.

Note: Once you move back to your first page, the Back button will be gray indication that you have traveled as far as possible in this direction.

Note:You can only use the forward button after you have first gone back.Until you go back, the forward button will be gray indicating that this option is unavailable.

#### **HomeButton**

Ifyoubecomehopelesslylostinyourinternetexplorations,youcanalwaysclickthehome button to return to your Starting Page.This page could be out of date especially if it is onethatisupdatedfrequently,soyoumightneedtoclickontherefreshbuttontodisplay the latest version of the page.

#### Links

The World Wide Web is made of millions of web pages that are joined together by hypertextlinksthatprovideatruly"pointandclick"environmentforaccessinginformation on your computer.These links are really pointers that instruct your computer where to goontheInternettoaccesstheinformationyourequested.Bydefault,linksaredisplayed inbluetext,butawebpagecandisplayitslinksinanycolor.Thereisoneadditionalway that you can identifya link.When the mousepointeris moved overa hypertext link, the pointer changes to a hand. When the mouse pointer changes to the pointing hand, you will see the URL of the link displayed in the status bar located at the bottom of your screen.

#### **Using Links**

Links are activated by placing the mouse pointer on the link and clicking once with the left mouse button.When you click on the link, Internet Explorer loads whatever document, file, or web page that is attached to that link.While a document is being loaded,thesmallglobeintheupperleft-handportionofthescreenwillspin.Explorerwill loadthetextofawebpagebeforeitloadsthegraphicstoallowyoutobeginreadingthe contents of the page while the graphics, which load much slower, are being displayed. Whiteboxeswillbedisplayedtomarkthelocationofthegraphicsthatwillbeshownlater. When the globe stops spinning, the page is completely loaded.

Note:If the globe stops spinninghalf-waythrough aturnorthemessage "connectingto host" is displayed at the bottom of the screen for an extended period of time, then you haveaproblemwiththewebpageyouaretryingtoload.Eitherthesitewasbusyorjust not working for some reason.If this happens, click the "STOP" button located on your toolbar at the top of the screen.

#### **TheRightMouse Button**

Once a web page is displayed, you might want to save the page for later use, or you mightwanttouseagraphiconthepageaswallpaper.Toperformeitherof thesetasks, use the right mouse button.Let's suppose that youfind an image that you want to save on your hard disk for later use. Point to the image with your mouse and click the "right" mousebutton.Ashortcutmenuwillpopupgivingyouchoicessuchassavingthe image or usingthe image as wallpaper.In ourexample we have found an image that we want tosaveonourharddisk,sowewillselect"SavePictureAs"fromtheshortcutmenuthat appears.You will be asked to name the image you are saving and select a location for

savingthefile.ClickOKwhenyouarefinished.Youcouldalsoselect"SetasWallpaper" to make the picture the wallpaper that will be displayed on your desktop.

#### **Using History**

InternetExplorerprovidedotherwaystomovearoundinthepagesyouhavevisitedthan just using the *Back* and *Forward* buttons.The History List allows you to instantly move to any site that you have recently visited. History keeps track of not only the sites you have visited today, but also keeps track of the sites you have visited in the past few weeks.Theexactlengthoftimeasitestaysinhistoryisdeterminedbytheuser,butthe default time is two weeks. To use this feature, click on the History button at the top of your screen and select the site you wish to revisit from the list.

# **Savinga WebPage**

If you aredoingresearch, you aregoingto need to save the information that you locate so that you can use it at a later time.Web sites change so often that you cannot be assured that the files you find on Wednesday will still be there on Thursday.For this reason,savingfilesisanextremelyimportantfunctionofcomputerapplications.Tosave a web page, follow these steps:

- 1. Withthewebpageopen,clickonthefilepull-downmenu.
- 2. Selectthelocationwhereyouwanttostorethefile.
- 3. Givethefileanappropriatename.
- 4. Clickthesavebuttoninthedialogbox.

Note:Whenyousaveawebpage,allyouaresavingisthehtmlcode.Thegraphic that were on the original site will be missing.

#### AddingLinkstotheFavoritesMenu

When you are searching on the Internet, you will undoubtedly find certain sites that you will wish to visit often.You can add these sites to a list of "favorite" sites.This is also called a *bookmark*.Bookmarks on the internet are just like bookmarks in a book.The mark your place.

Toadda webpagetoyourlistoffavorites,followthesesteps:

- 1. Whileviewingthepageyouwishtobookmark, clickonthe "favorites" pulldown menu.
- 2. Select"AddtoFavorites".
- 3. In the name box, type the name that you wish Internet Explorer to use in your list of favorites.
- 4. ClickOK andthissitewillbeaddedto yourlistoffavorites.

# WWW.VIDYAPITH.IN

#### **AccessingtheFavoritesMenu**

To view a page that you have listed as a favorite, simply click on the "Favorites" button on the standard toolbar and select the web page that you wish to go to.

# **WEBFRAMEWORKDREAMWEAVER**

DreamweaverisawebauthoringprogramthatusesaWYSIWYG"whatyouseeiswhat youget"interface.TheHTMLcodeisbeingcreatedandisaccessibletoyouifyouwant to play with it.

Finally,let'sgetstartedwithDreamweaver. Launch

Dreamweaver

1. StartDreamweaver. Youshouldseeastartupscreen.3

Dreamweaver lets you publish your Web site by easily uploading your Web site to a Web server. Right now we won't be worrying about that. For now, you will be creatingand viewing your site locally (which means the site will be located on your computer).

Weneedtodefine yoursite: DYAPITH ACADEMY

CreateaNewSite WWW.VIDYAPITH.IN

- 2. FromtheSitemenu,chooseManageSites…TheManageSitesBoxshouldappear.
- 3. ClickNewandthenchooseSitefromthepop-up menu.
- 4. ClickontheAdvancedTabunderSiteDefinitionforUnnamedSite1.

#### LocalInfo

LocalInfoiswhereweputintheinformationaboutthefilesthatareonyourlocalcomputer (which is where all your files are or will be for now).

5. IntheAdvancedTab,underCategory,chooseLocalInfo.4

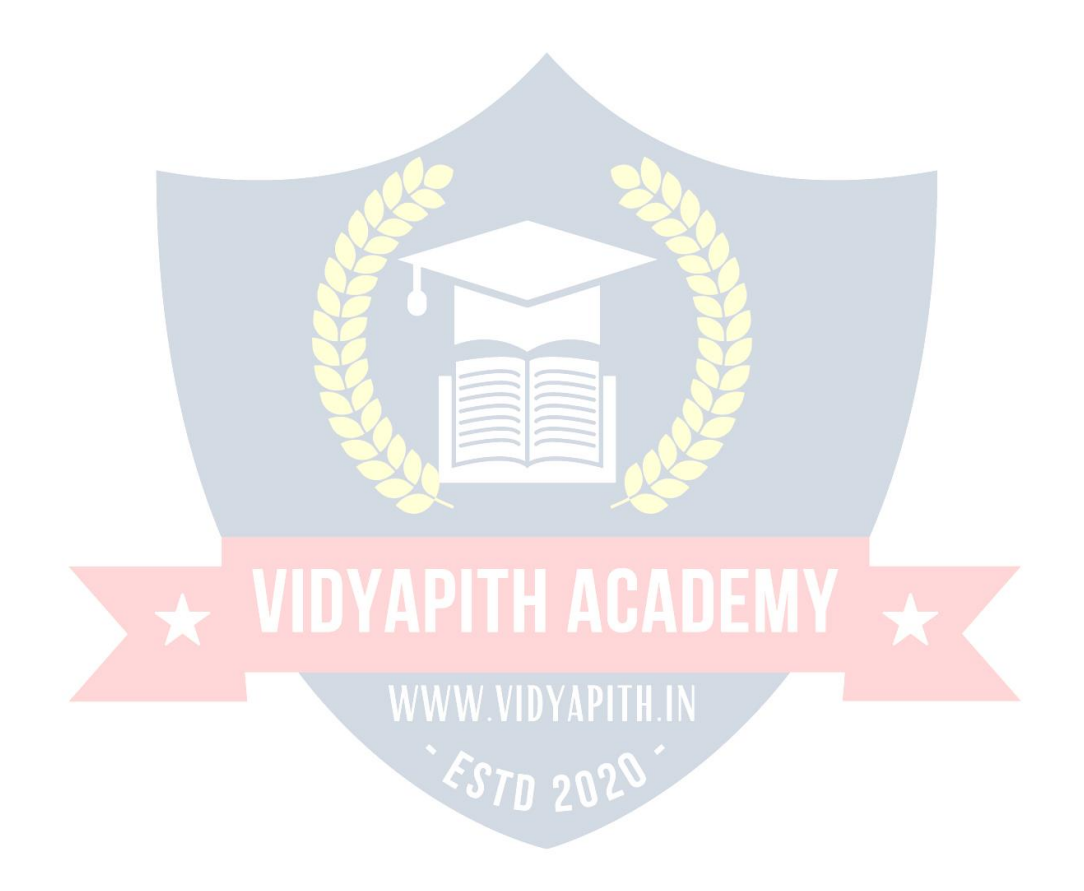

- 6. Next to Site Name, type: My First Dreamweaver Web site. You will use this name when you go into Dreamweaver to retrieve the files associated with this site. This name has to be unique within Dreamweaver.
- 7. NexttoLocalrootfolder,clickontheyellowfoldericontobrowseforwhereyouwant to store your web site on your local computer. You may wish to create a new folder tosoreyourfilesin.IstoredmyWebsiteonF:(myflashdrive)inafolderIcalledMy Website. This is now your Root Folder
- 8. ClickDONE.YoushouldseeaFilespanelontherightsideofyourscreen.TheLocal View in the Files Panel will display all the filesfor yourWeb site thatare in the Root Folder on your computer. Later we will add information about connecting to the server.

TheRemoteViewshowswhichfileshavebeenuploadedtotheserver.

9. Oncewe'veenteredallthisinformationaboutlocalandremoteservers, it will beset upforusnext time weuse Dreamweaveron thiscomputer. Unfortunately, itdoesn't work that way on lab computers. If you move to another computer, you will have to set up your Web site on the new computer as well. 5

#### **WHAT'SAROOTFOLDER?**

ThelocalrootfolderiswhereyouwillkeepALLthefilesforyourwebsite.Youcancreate subfoldersunderit, butconsiderittobetheparentofallparentfolders. You'llkeep allof thefilesandsubfoldersforyourWebsite(includinghtmlpages,images,multimediafiles, etc.) either in the root folder or a subfolder under the root folder.

MakingyourfirstWebPage:

- 10. UndertheFilemenuatthetop,chooseNew.
- 11. IntheNewDocumentdialogbox,makesureyouhaveBlankPageselected,thePage Type is HTML, and the Layout is <none>.

12. ClickCreate.YoushouldnowseeablankWebpageintheDocumentWindow.

13. UndertheFileMenu,chooseSave.

14. IntheSaveAsbox,findyourWebsitefolderandsaveyourfileasindex.html

15. Click Save. In the Files panel, you should now see index.html. Congratulations! You'vecreatedyourfirstWebpageusingDreamweaver.Unfortunately,it'sprettyboring at the moment.

**SavethePage** 

RULESOFTHUMBfornamingwebfiles:

- Do not use spaces or special characters, such as those found about the number keys on the keyboard, in your file names. You can use dashes and underscores. (e.g., my\_page.html)
- Always use a 3- or 4-character file extension for every file you use on the Web. In the case of a regular Web page, always use .html or .html.
- BeveryspecificaboutcapitalizingbecausemostWebserversarecase-sensitive.

GiveyourWebPageaTitleInthedocumenttoolbar,findtheTitle box.

- 16. Onthedocumenttoolbar,locatetheTitlefield.6
- 17. Typeinatitleforyourpage.Feelfreetobecreative(butnotindecent).Hit Enter.
- 18. The title doesn't show up on the page, but will appear in tabs and across the top of browsers. Adding Some Content Add Content to the Page
- 19. In the Document window, type in a good title. This one will be the head of yourWeb page. If you can'tthinkof anything, you canalwaysuse, "AardvarkAdoptionSociety of Delaware".

20. Add a subtitle. Again, it can be anything you want. If you'd prefer, it could be, "We speak for

Aardvarkswhocan'tspeakforthemselves."

21. Now that you've got a good title, add some content. Logically, it should go with the title. Type one or two lines now for now. We'll add more later. (If you can't think of anything, feel free to throw in some of the Aardvark content).

Nowlet'sformatthe content:

22. On theWebpage,highlightthe title.

23. InthePropertyInspector,clickontheFormatdropdownarrow,andchooseHeading 1. Note:IfyoudonotseethePropertyInspector,chooseWindow>>Properties.

24. Onthewebpage,highlightthesecondlineof text.

25. FromtheFormatmenuonthePropertyInspector, chooseHeading 2.

Note:Whenformattingyourtext, keepinmind thattext sizes inHTML arerelative sizes. Thismeansthat,whenyourpageisviewedinabrowser,thetextsizewilldependonthe defaulttextsizesettingsoneachuser'scomputer.Relativesizesgiveusers theabilityto adjust the text size to suit their individual needs.

This option is especially important for people with visual impairments, but it means that the appearance of your pages may vary from computer to computer. Playing with Font **Properties** 

- 26. HighlighttheSubtitle.Changethefontsizeto24.7
- 27. Highlight anyword on the page and click the Bold icon ( )on the PropertyInspector. The selected word appears bold.
- 28. Highlight the title click the gray square to the right of the Size popup menu in the PropertyInspector.Agridofcoloredsquaresappears,andthecursorchangestoan eye dropper.
- 29. Click the eyedropper on the desired color. The field to the right of the color swatch reflects the code Web browsers need to correctly display the color you've chosen.
- 30. Clickanywhereonthepagetodeselectthetext.Thepreviouslyselectedtextappears in the new color.

#### **Alignment**

- 31. 1.Highlightthetitleandsubtitleonthepage.
- 32. Click the Align Center button () on the Property Inspector. The titles should now be centered on your page.

#### **CreatingLists**

- 33. Firstweneedtoaddalist.8
- 34. Typeinatitleforyourlistandthentypeinalistofitems.Makesurethereareatleast 3 items in your list. Make sure you hit return after each item. (Feel free to use a list from the aardvark homework if you can't think of your own.)
- 35. Highlight the list title and choose Heading 3 from the Format menu on the Property Inspector.
- 36. HighlightthelistitemsandclicktheUnorderedListbuttononthePropertyInspector.
- 37. Theitemsappearasabulletedlist.
- 38. NowtypeinanotherListtitleandanotherlistof items.
- 39. HighlightthetitleandselectHeading 3.
- 40. Highlight the rest of the items and click the Ordered List button on the Property inspector (next to the ordered list button). The items should now appear in a numbered list.
- 41. Saveyourwork.Getintothehabitof savingyourwork regularly.

#### **Page Properties**

Inthissectionyouwilllearnhowtosetyourpage'sbackgroundcolor,aswellasthe default text and link colors. These settings differ from what you've done so far on the

Property Inspector because they'll apply to all the text and links on the page—not just a selected piece of text.

- 42. FromtheModifymenuatthetopof theworkspace, choosePage Properties.
- 43. Tochangethetextcolor, clickthebottomrightcornerofthetextcolorbox.
- 44. Usingtheeyedropper, chooseacolor by clicking on any of the colors watches.
- 45. Similarly, you can change the background color for the page using the Background color setting. 9

- 46. Youcanalsochangethecoloroflinks,activelinks,andvisitedlinks.Anactivelinkis alinkjustwhentheuserclicksit.Acolorchangeletstheuserknowthats/heclicked onalink.Avisitedlinkisonethattheuserhasalreadyclickedonandvisited.Acolor change lets the user knows /he's already visited that link.
- 47. Select "Links" from the Category menu at left, then make your selections for link, visited link, and active link colors as you did in Step 3.
- 48. Click the Apply button to see how your color choices look on the index page. The Page Properties dialog box will remain on the screen.
- 49. Whenyou'resatisfiedwiththecolorsyou'vepicked,clickOK.

Note: You can add a background image if you want. Browse to find an image by the background image.

See what it looks like. Now you know that's an option. We'll talk about this option more later. For now, go back to a solid color background.

Note: If you changed the color for any text using the Property Inspector, those changes will override general page color choices.

#### **WebPage Preview**

As you create a page in Dreamweaver, the page may not look exactly like it would in a browser. To preview the page in a browser:

- 50. ChooseFile>>PreviewinBrowser>>i.e.explorerorNetscapeorpresstheF12key. A web browser, such as Netscape or Internet Explorer, opens and loads the web page.
- 51. TakealookatyourpagetoseehowitwillappearontheWeb.
- 52. Whenfinished,closethebrowserandswitchbackto Dreamweaver.

NOTE: Colored or underlined text can be mistaken for links. Choose your color scheme so that the links stand out from rest of the text. The text and links also should stand out from the background for readability. When selecting colors, keep it simple. Too many colors can be distracting or confusing.

#### **AddingImages**

Note:Anyeditingorresizingofanimageshouldbecompletedbeforeitisaddedtoaweb page.

53. First you need an image. Feel free to find one on your own that suits the theme of your web page. If you don't feel like it, I've included an image on my Web site that you can download.

- 54. Next,add itto yourWeb page.
- 55. Placeyourcursorbelowthesub-headerinyourdocumentandpressEntertwice.
- 56. 2.ChooseInsert>>Image.TheSelectImageSourcedialogboxwill appear.
- 57. 3.Usingthedialogbox,locateandselectanimage,thenclickOK.10
- 58. 4.Youwillfirstencounteraprompttoaddaccessibilityattributes:
- 59. TypeabriefdescriptionoftheimageintheAlternatetextbox,andthenclickOK.
- 60. Becauseyou'retryingtouseafilethatliesoutsideyourrootfolder(mywebsite),you'll receive the following message:
- 61. ClickYes.TheCopyFileAsdialogboxwillappear.
- 62. ClicktheSavebuttontoplaceacopyof theimagefileinsideyourmywebsite folder.
- 63. Theimagewillappearonyourwebpage.
- 64. ClicktheRefreshbuttonontheFilespanel()andtheimagefilewillappearinthelist of local files.

#### **Delete an Image**

# WWW.VIDYAPITH.IN

- 65. IntheDocumentwindow,clickontheimagetoselecttheimage.
- 66. PresstheDeletekey.Theimagedisappears.
- 67. Toreversethedeletion,usetheUndocommand.FromtheEditmenu,chooseUndo. The image should re-appear on the page.

#### **CreateaSecond Page**

Next,youwillcreateasecondpageforyourWebsite.

68. Fromthe Filemenu,chooseNew…TheNewpagedialogboxappears.

- 69. ClicktheCreatebutton.Thenewfilewillappearinthedocumentwindow.
- 70. SaveyournewpageinthemywebsitefolderasPage2.html
- 71. IntheTitlefield,typeanappropriatetitleforthispage.We'lleventuallymakeitintoa Calendar of Events Page, if that helps you decide on a title.
- 72. Saveyourwork.

Page Planning: When planning your Web site, you will need to decide how to organize eachWebpage.Whatwillbeplacedoneachpage?Divideyoursiteintopagesforsimple access. If your readers want to read or print only a calendar of

events, you don't want them to have to print the entire site to see it. Your site planning will also include how the pages will be linked together.

#### **Page Navigation**

Now that we have two pages, you can link them together.We'll link the index.html page to the Page2.html and vice versa. It's easy in Dreamweaver!

- 73. UsethetabsontheDocumenttoolbartotogglebacktotheindexpage.
- 74. Ontheindexpage,typesomedescriptivetextthatdescribesyour Page2.html.
- 75. Highlightthetextyouwanttomakealink.

76. InthePropertyInspector,clickontheBrowseforFileicontotherightofthelinkbox. A Select File dialog box appears. 12

77. UsingthedialogboxlocateandselectthefilePage2.html.

78. ClicktheOKbutton.Cool!Youjustmadealink!

79. Theselectedlinkedtextisunderlinedandappearsinthelinkcoloryouchose.Inthe

Property Inspector, the Link field reads: "Page2.html

- 80. Saveyourwork andpreviewthepageina browser.
- 81. Testthelink.Whenfinished,returnto Dreamweaver.
- 82. Now,trylinkingPage2.htmlbacktotheindexpage.
- 83. Saveyourworkandtestthenewlinkinabrowser.

Note:Thetextyouuseforyourlinkshouldbebriefbutdescriptive,givingyourvisitorsan idea of where the link will take them even before they click it.

Let'scompare:clickhereformoreinformationlacks detail.

ComparedtoCalendarofUpcomingEvents,whichisclearandconcise?

- 84. Link to aWebPage
- 85. Nextlet'saddanexternallink.BythatImeanlet'slinktoaWebpagethatislocated somewhere on the World Wide Web. We'll need to use the full (absolute) URL to link to this page.

# 86. Gotothebottomof yourindex.htmlpageandtype"MoreinfoonAardvarks".

- 87. Highlightthetextyoujusttyped.
- 88. IntheLinkboxinthePropertyInspector,type<http://en.wikipedia.org/wiki/Aardvark/> and press Enter.
- 89. The text you selected should now link to Wikipedia's web page on Aardvarks. To make sure the link works properly, preview the page in a browser.
- 90. SwitchbacktoDreamweavertocontinueeditingyourpage.

#### **AddanE-mailLink**

Now you'll make your e-mail address a link so that visitors can send you questions and comments via email.

- 91. Atthebottomof yourpage,type"Sendmeanemail"andhighlighttheword email.
- 92. From the Inserttoolbar(across the top, belowFile Edit, etc.), click on the envelope icon to insert an email link.
- 93. PlaceyourcursorintheE-mailboxandtypeyouremail address:
- 94. HitOK.Youre-mailaddressappearsasalink.
- 95. Save your work. Please note that the email link will try to open a desktop email programifyouhaveoneonyourcomputer.However,ifthecomputeryou'reworking on doesn't have an email program set up, testing this link won't work.

Note:OneoftheadvantagesincreatingacourseWebsiteisaddingappropriatelinksto other sites on the Web. You may want to compile a list of links that support your instructional goals. This allows you to supplement your page with appropriate Web resources.Plusit'salwaysfuntolookaroundatotherrelevantpagestolearnnewthings about your topic and create your own relevant Webliography.

IDYAPITH ACADEMY

WWW.VIDYAPITH.IN

**Creatinga Linkwithin aPage**

CreatetheTargetofthe link

- 96. Placeyourcursoratthetopofyourpage
- 97. ChooseInsert>>NamedAnchor.TheNamedAnchordialogboxwillappear.
- 98. In the Anchor Name box, type a name for the anchor. This should describe the content in that section of the page.

99. ClickOK.Ayellowanchorwillappearjustbeforethetext.Iftheyellowanchorsymbol does not appear, then choose View >> Visual Aids >> Invisible Elements.

#### **Create alinkto the anchor**

100. Atthebottomofthepage,type"BacktoTop".Highlightthistext.

101. On the Property Inspector, click on the point-to-file icon to the right of the Link field and drag it to the schedule anchor symbol. (You literally click on it and, without releasing the mouse, drag it over the anchor symbol in your Web page).

Asthearrowheadmovesovertheanchor,theanchornameprecededbythepoundsign (#) will appear in the link field. The selected text is now a link, and is underlined with a different text color.

The form that this type of link uses is different from a standard link. In the link field, a pound sign appears followed by the name of the anchor. The # (pound sign) indicates that the link is to an anchoron the Web page.

Note: When planning your Web site, you will need to decide how to organize links between all the pages.

Agoodpracticeistoplacelinkstootherpagesatthetopandthebottomofeachpage. Also, each page should be linked to your home page (index.html).

## WWW.VIDYAPITH.IN

#### **PageLayoutwith Tables**

WecanuseTablestolayouttheformatoftextandimages.Atablehasrowsandcolumns andmaybeusedforlayoutinanumberofways,includingplacingtextorimagessideby side on a page. In this section, you'll make a table that shows the Calendar dates and events for an Aardvark Sanctuary.

#### **Create a Table**

- 102. Place your cursor at the top of Page2.html after the text. Now, you'll insert a table with 3 rows and 2 columns.
- 103. FromtheInsertmenu,chooseTable.TheTabledialogboxappears.

104. UnderTablesize,adjustthesettingsasfollows:

Rows=3

Columns=2 Table width =  $75\%$ 

Borderthickness=115

- 105. ClickOK.Thetablewillappearonyourpage.
- 106. Placeyourcursorintheupper-leftcellof thetableandtype:"Scheduleof Events"
- 107. Onthesecondrow,intheleft-handcelltype: Date

108. Pressthe[Tab]keytomovetothenextcellinthetable.

- 109. Type: Event
- 110. Pressthe[Tab]keyagaintomovetothenextrow.
- 111. Type in a date. Move to the next cell, and type in a description of an event. Asyou type in a long paragraph, the words wrap within a cell.
- 112. Press the TAB key, and a new row is automatically added to the table. Enter thedate and event description in the fourth row.

#### **MergeCells**

We want the Schedule of Events to be centered across the entire table. To do that, we first need to merge the two top cells in the table.

- 113. Click and drag your cursor from left to right across row 1. You'll now merge those two cells into one.
- 114. Choose Modify >> Table >> Merge Cells. Now,in row 1, you should see one large cell.

#### **Insert anImage**

115. Placeyourcursorintheright-handcellof thelastrow.Pressthe[Tab]keytoadda new row.

116. Placeyourcursorintheright-handcellofthatnewrow.ChooseInsert>> Image. The

Select Image Source dialog box appears.

117. Navigate to an image – eitherone you've downloaded and ison yourflashdrive or one from my Web site that you can download.

118. ClickOK.Theimageyouchosewillappearinthetablecell.

Adda newrowto the table.

Afteryouhavecreatedatable,youmayneedtoaddinformationinthemiddleofthe table. You can add rows or columns to expand the table.

119. Clickinthethirdrowofyour table.

120. ChooseModify>>Table>>InsertRow.

A newrowappears inthe table.

121. Clickinthesecondcolumnofthenewrowandinsertanotherimage(yourchoice). The image appears in the cell.<br>WWW.VIDYAPITH.IN

122. Click in the cell to the left of the image and type some relevant information in thecell.

#### **Delete arow**

Thetablecanalsobeadjustedbyremovingunnecessaryrowsor columns.

- 123. Clickinthesecondrowof your table.
- 124. From the Modify menu, choose Table, and then choose Delete Row. The row and its contents are deleted. Table

Resizecolumnsandrows

Dependingonthecontentyouaddtoyourtableyoumightfindthatcolumnsaretoowide or narrow.

Youcanadjustthecolumnwidthtobetterfitthecontentinyourtable.

- 125. Placethecursoroverthelinedividingthecolumns.Thecursorturnsintoa twoheaded arrow.
- 126. Clickanddragthetwo-headedarrowtowardtherighttothemiddleofthetable.The columns are re-sized.
- 127. Placethecursorovertherightsideofthetable.Clickanddragthetwo-headedarrow to resize the table again.
- 128. Saveandpreviewthepage.

Try changing the size of the browser window. Notice that the table size changes as the browser window size changes  $-$  why? The reason the table size is not constant is because the width of the table is expressed as a percentage of the total width of the browser window, in this case, 75%. If you wish to lock the table to a specific size, you have to express the table dimensions differently.

Table dimensionscan also be expressed asfixed using"pixels". A pixelis a single point in a graphic image. Screens are divided into thousands (or millions) of pixels, arranged in rows and columns. On a 17 Web page, a recommended pixel size for a table's width would be no higher than 600. (Assuming a screen resolution of 800 x 600).

When your table is selected, you can view and change the table width on the Property Inspector.

#### **Experimentwith cellcolor andother options**

- 129. Toaddbackgroundshadingtoacellorrow, select the cell (s) and click on the bottom corner of the Bgcolor box on the **Property Inspector**
- 130. Clickonaswatchwiththeeyedroppertochooseacolor.
- 131. Tryvarious formattingoptions forthe rest of the table usingthe PropertyInspector. Change the size, color or style of the text, and try the alignment options.

ESTD 2020

132. Saveyourworkand preview. WWW.VIDYAPITH.IN